Inbedrijfstellingsvoorschrift Memograph M, RSG45

Geavanceerde datamanager Aanvullende instructies voor PROFIBUS DP Slave

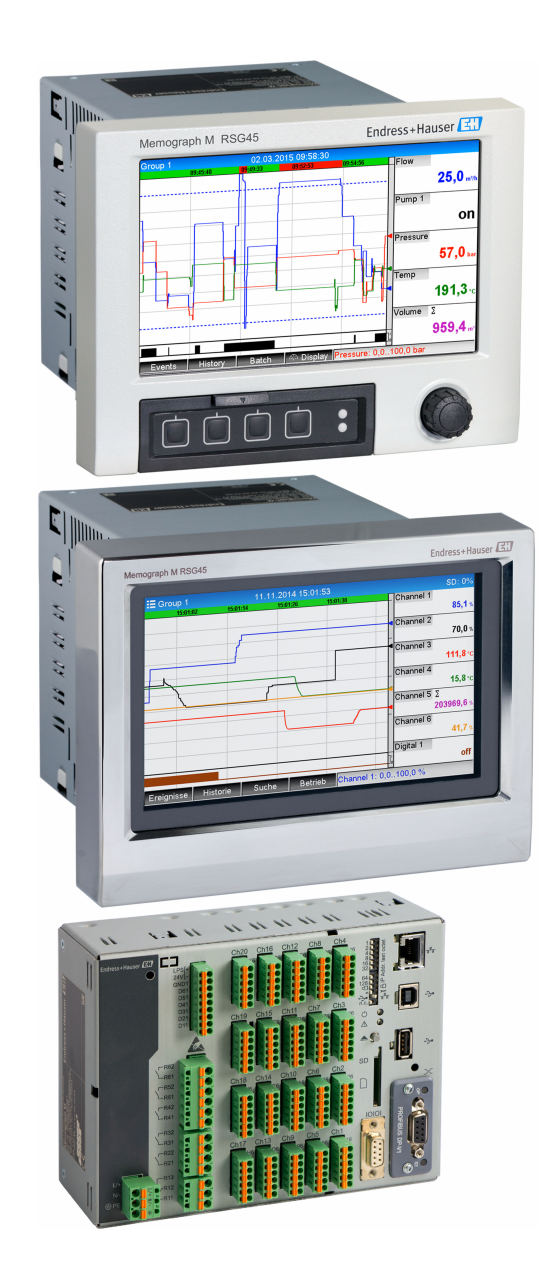

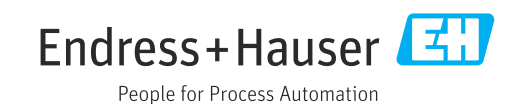

# Inhoudsopgave

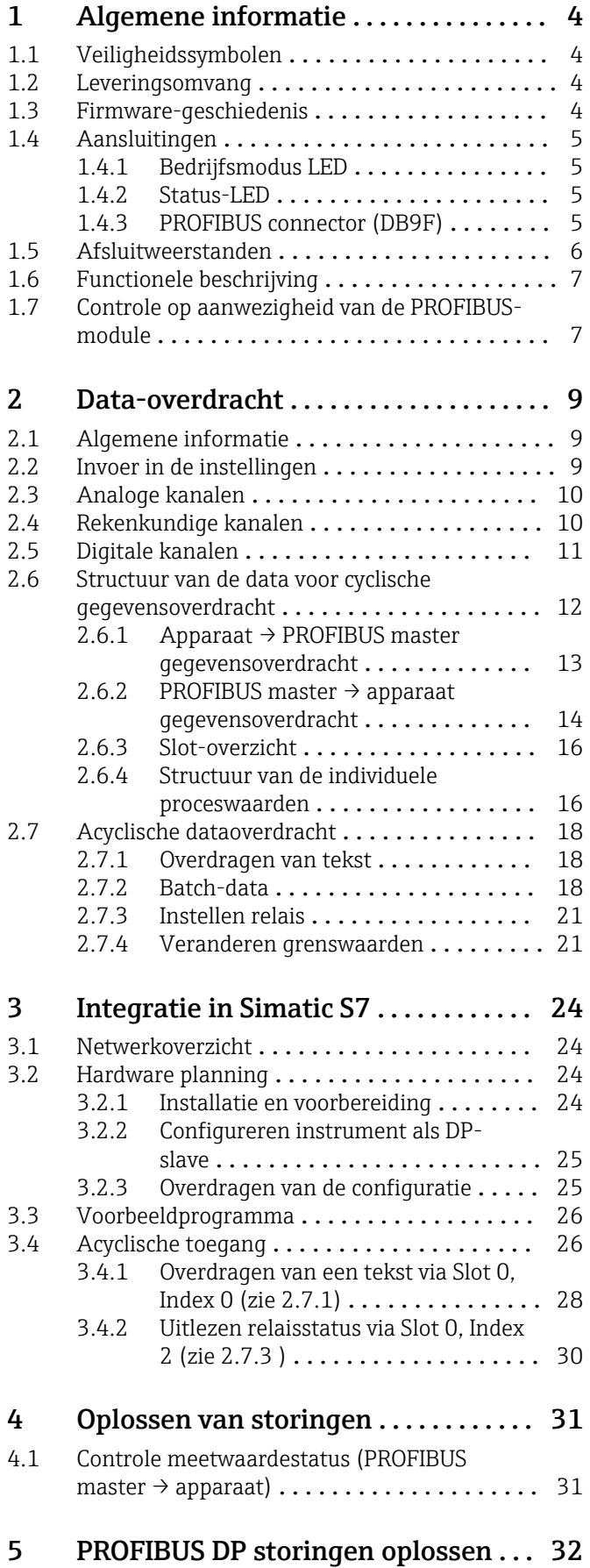

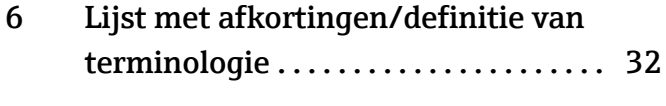

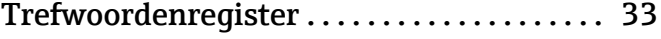

# <span id="page-3-0"></span>1 Algemene informatie

## 1.1 Veiligheidssymbolen

### **GEVAAR**

Dit symbool wijst op een gevaarlijke situatie. Wanneer deze situatie niet wordt vermeden zal ernstig of dodelijk lichamelijk letsel ontstaan.

#### **A** WAARSCHUWING

Dit symbool wijst op een gevaarlijke situatie. Wanneer deze situatie niet wordt vermeden, kan ernstig of dodelijk letsel ontstaan.

#### **A** VOORZICHTIG

Dit symbool wijst op een gevaarlijke situatie. Wanneer deze situatie niet wordt vermeden, kan licht of middelzwaar letsel ontstaan.

#### **LET OP**

Dit symbool bevat informatie over procedures of andere feiten, die niet kunnen resulteren in persoonlijk letsel.

De functionaliteit is alleen mogelijk met een PROFIBUS-module, versie V2.15 en  $\mathsf{F}$ hoger.

## 1.2 Leveringsomvang

### LET OP

Deze handleiding bevat een aanvullende beschrijving van een speciale softwareoptie.

Deze aanvullende instructies vervangen niet de bedieningshandleiding die is meegeleverd!

‣ Meer informatie is opgenomen in de bedieningshandleiding en de aanvullende documentatie.

Beschikbaar voor alle instrumentversies via:

- Internet: www.endress.com/deviceviewer
- Smartphone/tablet: Endress+Hauser bedieningsapp

Hier kunt u het correcte GSD-bestand downloaden voor uw instrument (adapter).

Als alternatie, kan het GSD-bestand ook worden gedownload van de productpagina op het internet: www.endress.com/rsg45 → Downloads

## 1.3 Firmware-geschiedenis

Overzicht van de softwarehistorie van het instrument:

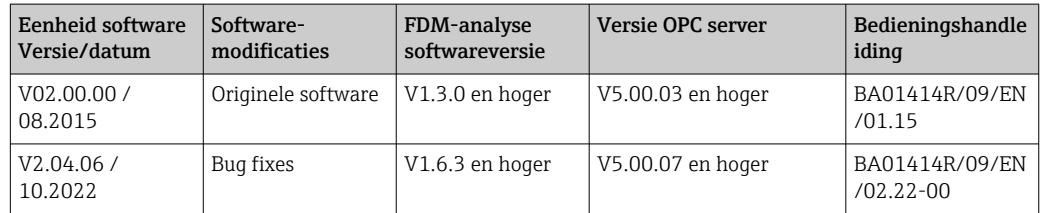

## <span id="page-4-0"></span>1.4 Aansluitingen

*Aanzicht PROFIBUS DP-aansluiting op instrument*

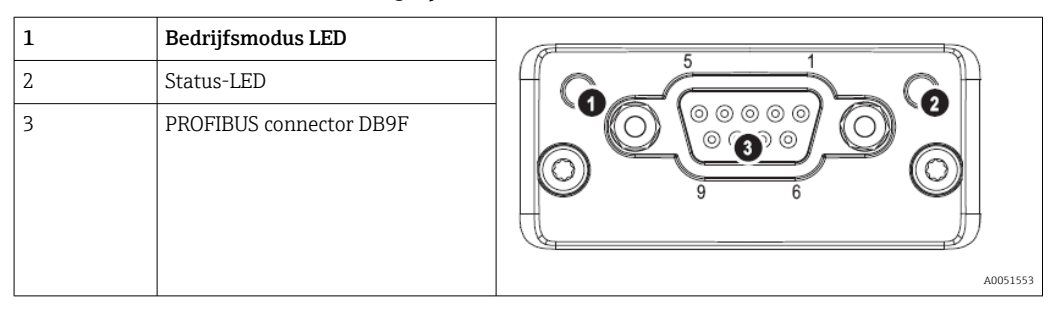

## 1.4.1 Bedrijfsmodus LED

*Functionele beschrijving van de bedrijfsmodus-LED*

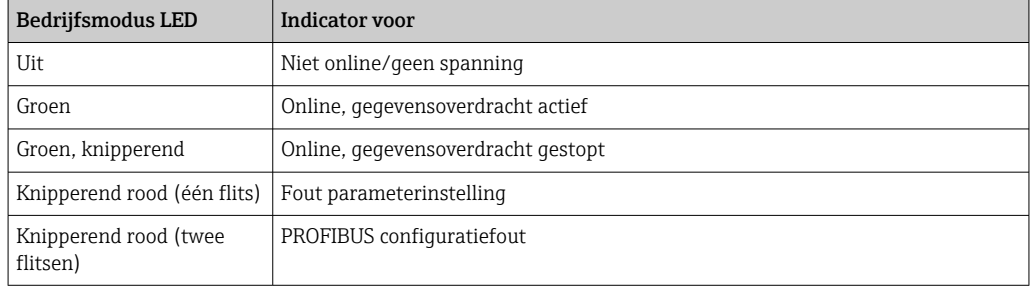

### 1.4.2 Status-LED

*Functionele beschrijving van de status-LED*

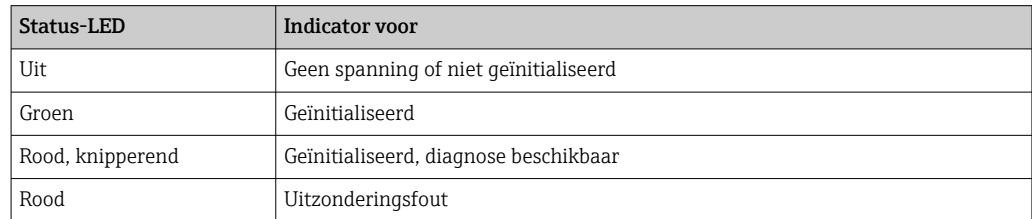

### 1.4.3 PROFIBUS connector (DB9F)

*Pintoekenning van PROFIBUS-connector*

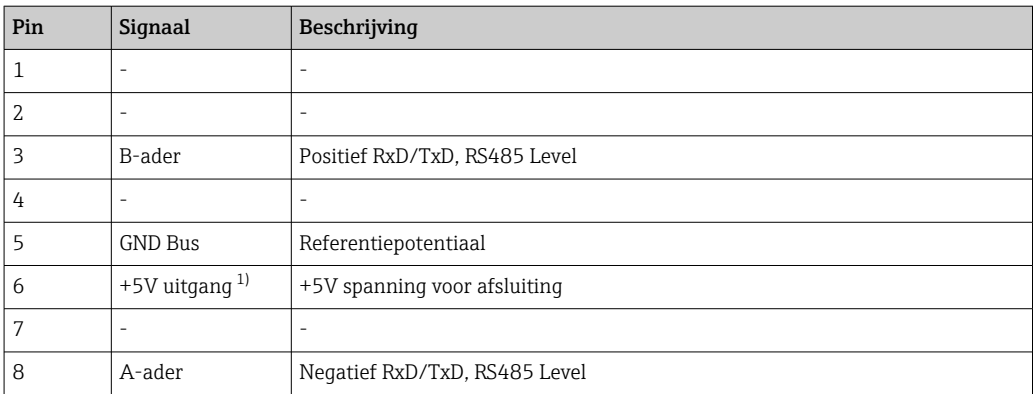

<span id="page-5-0"></span>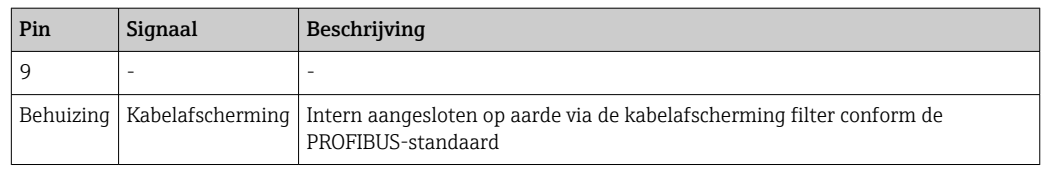

1) Stroom opgenomen van deze pin zal het totale opgenomen vermogen van de module beïnvloeden.

## 1.5 Afsluitweerstanden

De PROFIBUS-module heeft geen interne afsluitweerstanden. Echter, pin 6 levert een geïsoleerde 5 V-spanning voor externe afsluiting.

Voor de aansluiting op de PROFIBUS wordt geadviseerd een 9-pin D-sub connector te gebruiken met geïntegreerde busafsluitweerstand zoals aanbevolen conform IEC 61158/ EN50170:

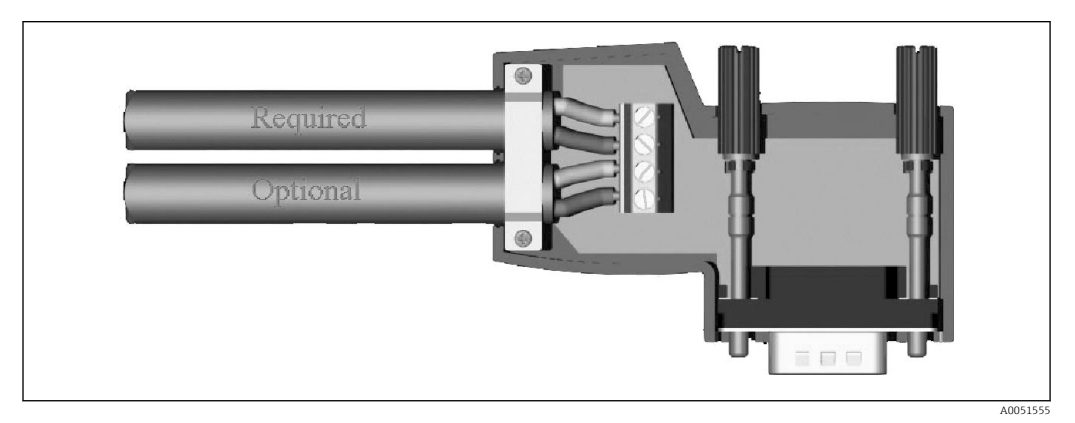

 *1 PROFIBUS-connector conform IEC 61158 / EN 50170*

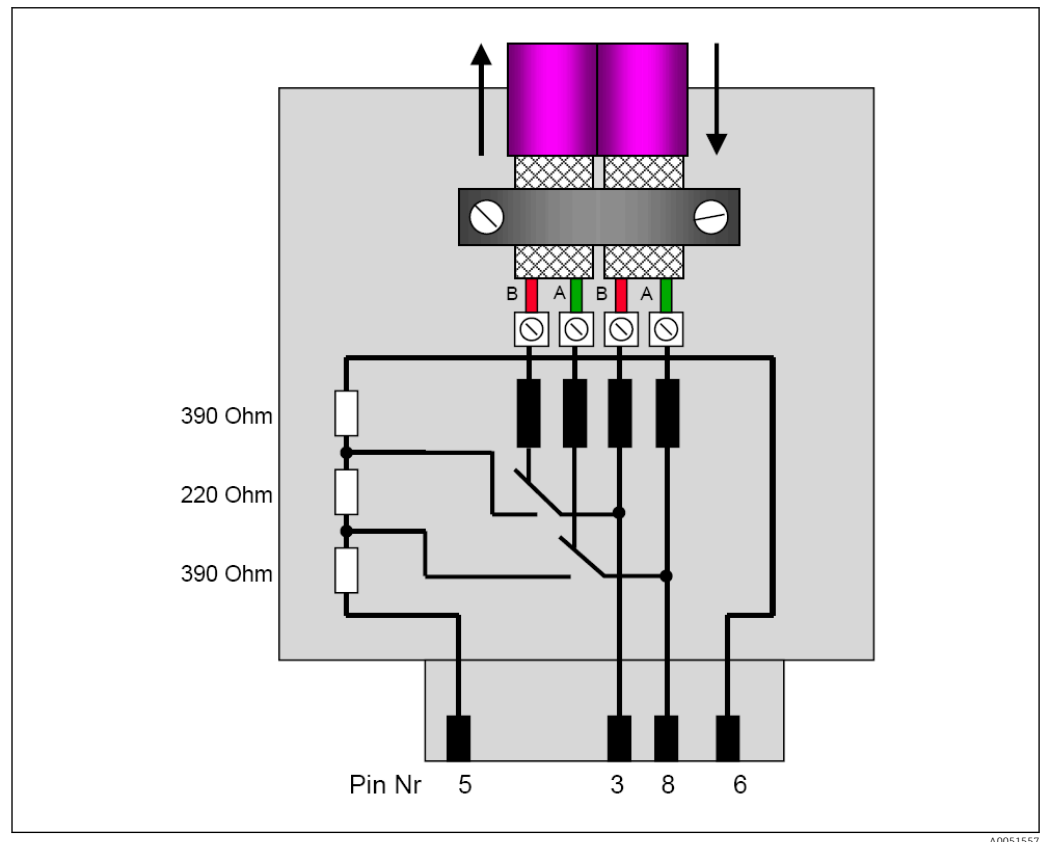

 *2 Afsluitweerstanden in de PROFIBUS-connector*

<span id="page-6-0"></span>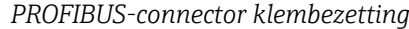

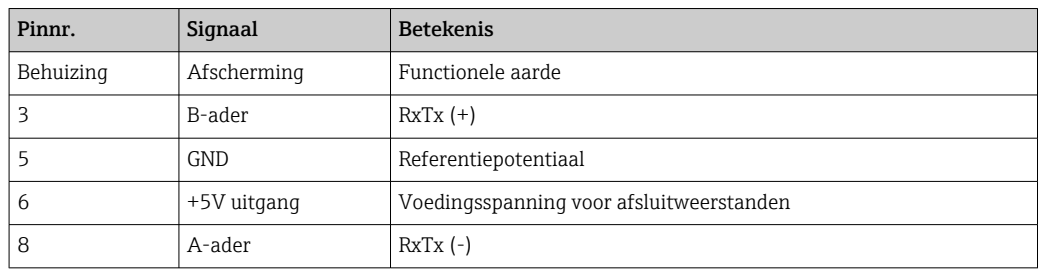

### 1.6 Functionele beschrijving

De PROFIBUS-module verbindt het instrument met PROFIBUS DP, met de functionaliteit van een DP-slave voor cyclische dataoverdracht.

Ondersteunde baudrates: 9,6k, 19,2k, 45,45k, 93,75k, 187,5k, 500k, 1,5M, 3M, 6M, 12MBaud

## 1.7 Controle op aanwezigheid van de PROFIBUS-module

Controleer of een PROFIBUS-module wordt gebruikt via Hoofdmenu → Diagnose → Apparaat informatie → Apparaat opties.

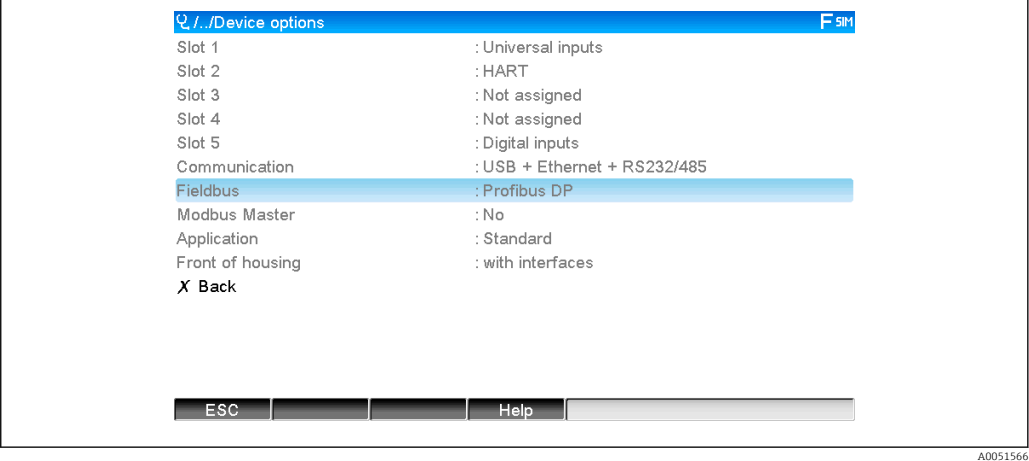

 *3 Controle op aanwezigheid van de PROFIBUS-module*

Aanvullende informatie is beschikbaar via Hoofdmenu → Diagnose → Apparaat Informatie → Hardware.

56)

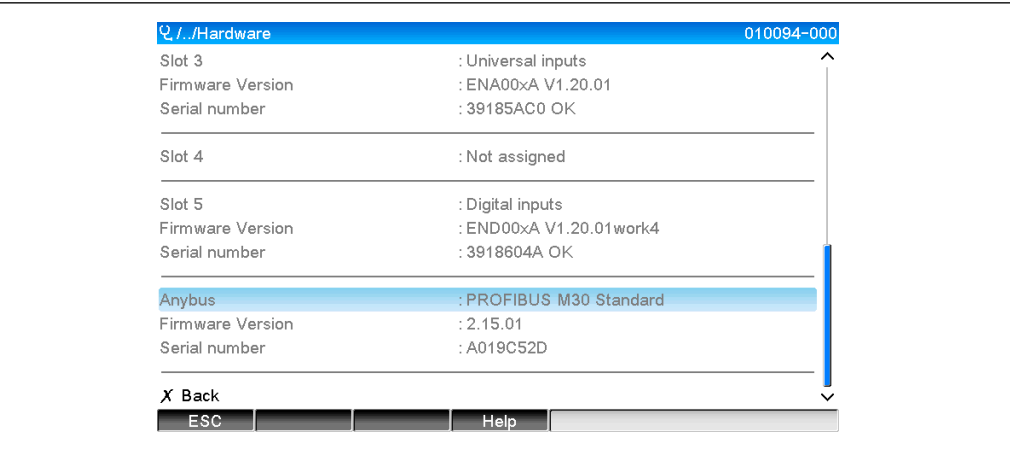

 *4 Aanvullende informatie over de PROFIBUS-module*

# <span id="page-8-0"></span>2 Data-overdracht

## 2.1 Algemene informatie

De volgende parameters kunnen worden overgedragen van de PROFIBUS-master naar het apparaat:

- Analoge waarden (actuele waarden)
- Digitale status

De volgende parameters kunnen worden overgedragen van het instrument naar de PROFIBUS-master:

- Analoge waarden (actuele waarden)
- Geïntegreerde analoge waarden (totaalteller)
- Rekenkundige kanalen (resultaat: status, actuele waarde, bedrijfsuren, totaalteller)
- Geïntegreerde rekenkundige kanalen
- Digitale status
- Pulsteller (totaalteller)
- Bedrijfsuren
- Bedrijfstijden met digitale status

## 2.2 Invoer in de instellingen

Wanneer een verandering is uitgevoerd in de instellingen (configuratie) in het  $| \cdot |$ instrument die de overdrachtinstellingen beïnvloedt, wordt de PROFIBUS-module opnieuw geïnitialiseerd.

Resultaat: de PROFIBUS-module ontkoppelt van de DP-bus om enkele seconden later weer te registreren. Dit genereert een "assembly rack failure" in de PLC. Bijvoorbeeld bij een Simatic S7, schakelt de PLC naar de STOP-modus en moet handmatig weer in de RUN-modus worden geschakeld. Door overdragen van de "assembly rack failure" OB 86 naar de PLC, is het nu mogelijk de onderbreking tegen te houden. Als resultaat schakelt de PLC niet naar de STOP-modus, de rode LED licht slechts kort op en de PLC blijft werken in de RUN-modus.

Het slave-adres wordt ingesteld onder Instellingen → Geavanceerde inst → Communicatie → PROFIBUS DP. Configureer een slave-adres lager dan 126 teneinde een vast adres toe te kennen. Wanneer slave-adres 126 wordt geconfigureerd, moet het adres worden toegekend door de PROFIBUS-master. Het adres wordt dan opgeslagen in de event-lijst wanneer het instrument wordt ingeschakeld en elke keer dat het slave-adres wordt veranderd door de PROFIBUS-master.

De baudrate wordt automatisch bepaald.

<span id="page-9-0"></span>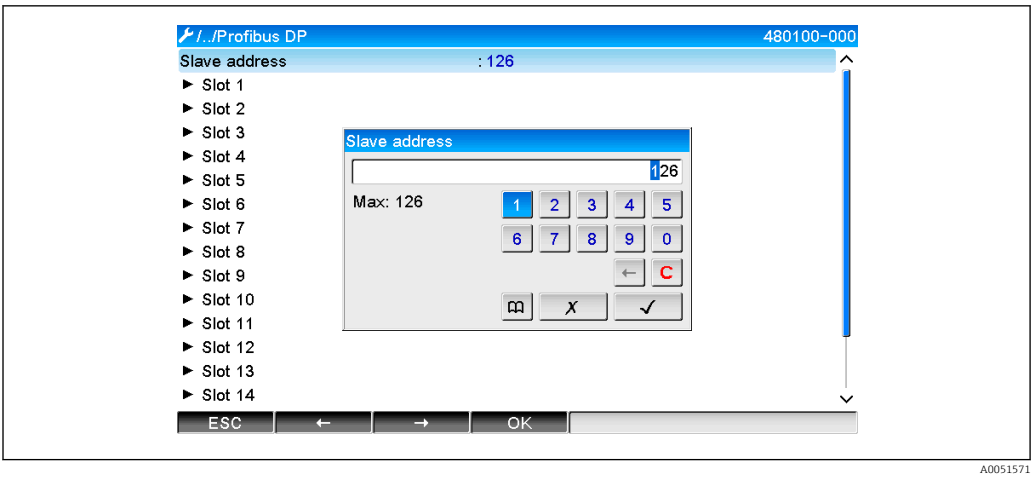

 *5 Invoeren van het slave-adres*

Alle universele ingangen en digitale ingangen zijn ingeschakeld en kunnen worden gebruikt als PROFIBUS DP-ingang, zelfs als deze niet echt beschikbaar zijn als insteekkaart.

## 2.3 Analoge kanalen

#### PROFIBUS master → Apparaat:

Onder → Instellingen → Geavanceerde inst → Ingangen → Universele ingangen → Universele ingang X, wordt de parameter Signaal ingesteld op Modbus Slave.

Het op deze manier geconfigureerde analoge kanaal kan worden geselecteerd voor cyclische gegevensoverdracht (module x AO-PA), zoals beschreven in hoofdstuk 2.6  $\rightarrow$   $\blacksquare$  12.

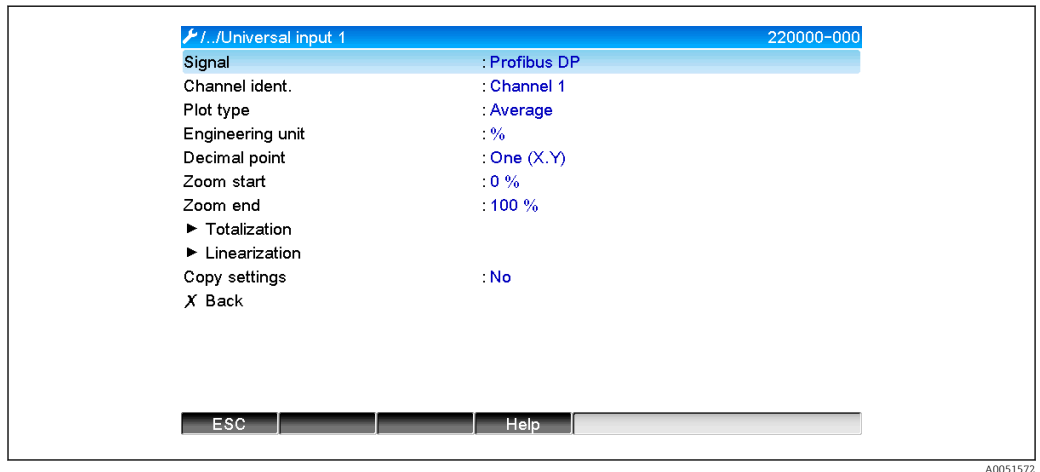

 *6 Universele ingang x voor "PROFIBUS DP" signaal*

#### Apparaat → PROFIBUS master:

Voor de overdracht van een analoog kanaal naar de PROFIBUS-master, moet het kanaal worden geconfigureerd zoals beschreven staat in hoofdstuk 2.6.1  $\rightarrow$   $\blacksquare$  13 (module x AI-PA).

## 2.4 Rekenkundige kanalen

Apparaat → PROFIBUS master:

<span id="page-10-0"></span>Rekenkundige kanalen zijn optioneel beschikbaar onder Instellingen → Geavanceerde inst  $\rightarrow$  Toepassing  $\rightarrow$  Mathe v Mathe.

De resultaten kunnen worden overgedragen naar de PROFIBUS-master, zoals uitgelegd in hoofdstuk  $2.6 \rightarrow \blacksquare$  12.

## 2.5 Digitale kanalen

#### PROFIBUS master → Apparaat:

Onder → Instellingen → Geavanceerde inst → Ingangen → Digitale ingangen → Digitale ingang X, wordt de parameter Functie ingesteld op PROFIBUS DP.

Het op deze manier geconfigureerde digitale kanaal kan worden geselecteerd voor cyclische gegevensoverdracht (module 8 DO), zoals beschreven in hoofdstuk 2.6  $\rightarrow$   $\blacksquare$  12.

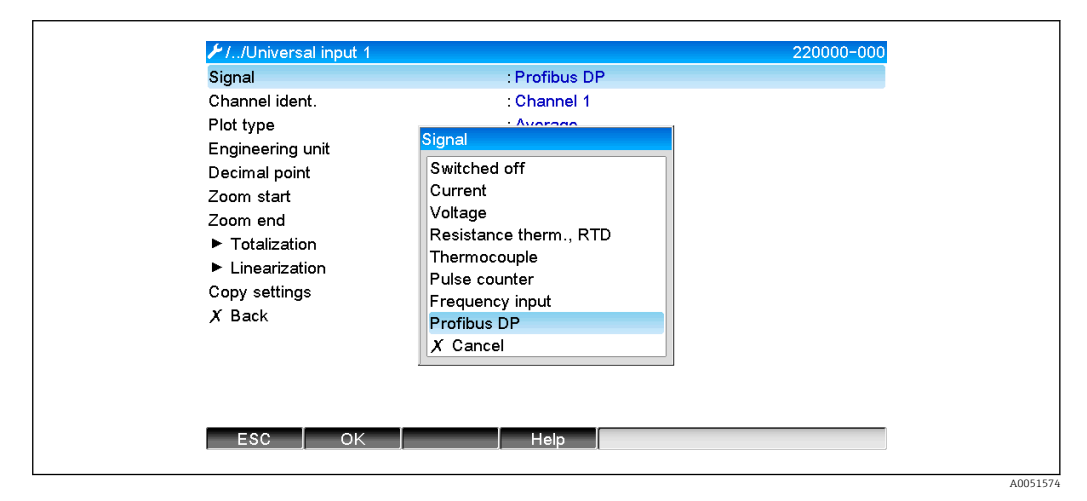

 *7 Instellen digitaal kanaal x voor "PROFIBUS DP" functie*

De digitale status die wordt overgedragen door de PROFIBUS-master heeft dezelfde functie in het apparaat als de status van een digitaal kanaal dat echt aanwezig is.

#### Apparaat → PROFIBUS master:

#### Functionaliteit van stuuringang of aan/uit-events

De digitale status van het op deze manier geconfigureerde digitale kanaal kan worden geselecteerd voor cyclische gegevensoverdracht (module 8 DO), zoals beschreven in hoofdstuk  $2.6.1 \rightarrow \Box$  13.

#### Functionaliteit van de pulsteller of bedrijfstijd

De totaalteller of de totale bedrijfstijd van het hiervoor geconfigureerde digitale kanaal kan worden geselecteerd voor cyclische gegevensoverdracht (module x AI-PA).

#### Functionaliteit van event + bedrijfstijd

De digitale status en de totaalteller van het hiervoor geconfigureerde digitale kanaal kunnen worden geselecteerd voor cyclische gegevensoverdracht (module 8 DI en x AI-PA).

#### Functionaliteit van hoeveelheid in tijd

De digitale status en de totaalteller van het hiervoor geconfigureerde digitale kanaal kunnen worden geselecteerd voor cyclische gegevensoverdracht (module 8 DI en x AI-PA).

## <span id="page-11-0"></span>2.6 Structuur van de data voor cyclische gegevensoverdracht

De structuur van de gegevens voor cyclische overdracht kan worden geconfigureerd onder Instellingen → Geavanceerde inst. → Communicatie → PROFIBUS DP → Slot x. Er zijn 16 slots beschikbaar, elke kan één module bevatten.

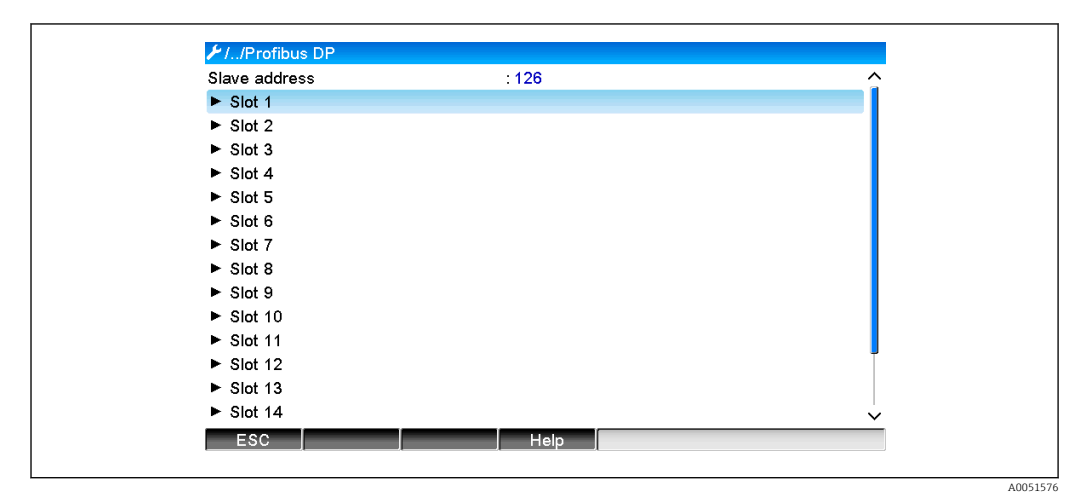

#### *8 Slot-overzicht*

Modules kunnen worden geselecteerd afhankelijk van het datavolume en de inhoud.

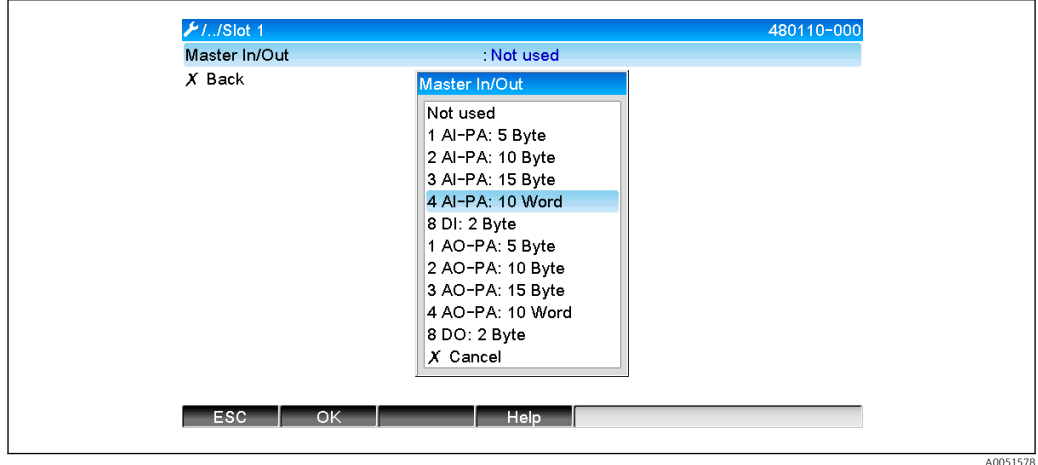

 *9 Kiezen modules*

De naam verwijst naar de lees/schrijf-richting van de PROFIBUS-master en is identiek  $| \cdot |$ aan de modulenamen in het GSD-bestand.

Beschrijving van de modulenaam:

- Het nummer refereert naar het aantal waarden dat moet worden overgedragen.
- AI/DI: Master In (instrument → PROFIBUS master)
- AO/DO: Master Out (PROFIBUS master → instrument)
- AI/AO: overdracht van het zwevendekommagetal + status
- DI/DO: overdracht van de digitale status
- De extensie -PA betekent dat de datastructuur bestaat uit 4 bytes voor het zwevendekommagetal (MSB first) en vervolgens 1 byte voor de status van de meetwaarde.
- De lengte van de module is gegeven aan het eind

<span id="page-12-0"></span>*Beschrijving van de PROFIBUS-modules*

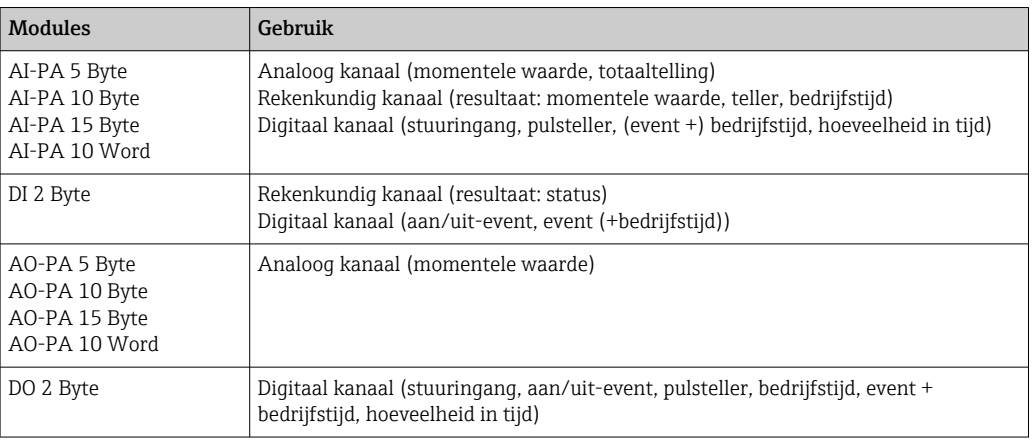

### 2.6.1 Apparaat → PROFIBUS master gegevensoverdracht

#### Analoog kanaal, totaalteller of bedrijfstijd

Onder Instellingen → Geavanceerde inst. → Communicatie → PROFIBUS DP → Slot x, wordt de parameter Master In/Out ingesteld op één van de AI-PA-modules, bijv. 4 AI-PA.

Wanneer het byte-adres is geselecteerd in de module, wordt het gewenste analoge kanaal geselecteerd. Wanneer totaaltelling is geactiveerd in de universele ingang, kan de gebruiker kiezen tussen de momentele waarde en de totaalteller (totaaltelling):

| $F/L$ /Slot 1<br>480111-000<br>Master In/Out<br>4 Al-PA: 10 Word<br>Byte 04<br>Channel 1<br>Not used<br>$\rightarrow$<br>Byte 59<br>: Switched off<br>Byte 1014<br>: Switched off<br>Byte 1519<br>: Switched off<br>$X$ Back |
|----------------------------------------------------------------------------------------------------|
|                                                                                                    |
|                                                                                                    |
|                                                                                                    |
|                                                                                                    |
|                                                                                                    |
|                                                                                                    |
|                                                                                                    |
|                                                                                                    |
|                                                                                                    |
| ESC<br>Help                                                                                                    |

 *10 Kiezen van het gewenste kanaal (apparaat → PROFIBUS master)*

#### Digitaal kanaal

Onder Instelling → Geavanceerde inst → Communicatie → PROFIBUS DP → Slot x, wordt de parameter Master In/Out ingesteld op de 8 DI module.

Wanneer het bit-adres is geselecteerd in de module, wordt het gewenste digitale kanaal geselecteerd:

<span id="page-13-0"></span>

| L./Slot 2 (8 DI: 2 Byte)<br>Master In/Out                                               | : 8 DI: 2 Byte                                             | 480110-001 |
|-----------------------------------------------------------------------------------------|------------------------------------------------------------|------------|
| <b>Bit 0.0</b>                                                                          | : Switched off                                             |            |
| <b>Bit 0.1</b>                                                                          | : Switched off                                             |            |
| <b>Bit 0.2</b>                                                                          | : Switched off                                             |            |
| <b>Bit 0.3</b>                                                                          | : Switched off                                             |            |
| Bit 0.4<br>Bit 0.5<br><b>Bit 0.6</b><br><b>Bit 0.7</b><br>$X$ Back<br><b>ESC</b><br>OK. | Bit 0.0<br>Switched off<br>Digital 2<br>$X$ Cancel<br>Help |            |

 *11 Kiezen van het de gewenste module en het gewenste kanaal (apparaat → PROFIBUS master)*

### 2.6.2 PROFIBUS master → apparaat gegevensoverdracht

#### Analoog kanaal

Onder Instellingen → Geavanceerde inst. → Communicatie → PROFIBUS DP → Slot x, wordt de parameter Master In/Out ingesteld op één van de AO-PA-modules, bijv. 4 AO-PA.

Wanneer het byte-adres is geselecteerd in de module, wordt het te gebruiken analoge kanaal geselecteerd. Het type (momentele waarde of totaalteller (totaaltelling)) wordt dan geselecteerd.

Alleen mogelijk met analoge kanalen die zijn toegekend aan het PROFIBUS DP signaaltype (zie hoofdstuk  $2.3 \rightarrow \Box$  10).

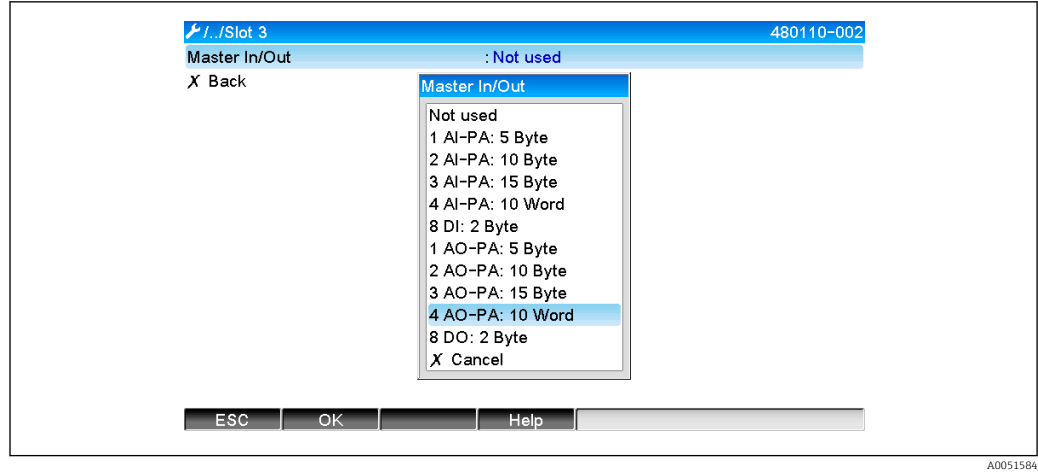

 *12 Kiezen van de gewenste module (PROFIBUS master apparaat)*

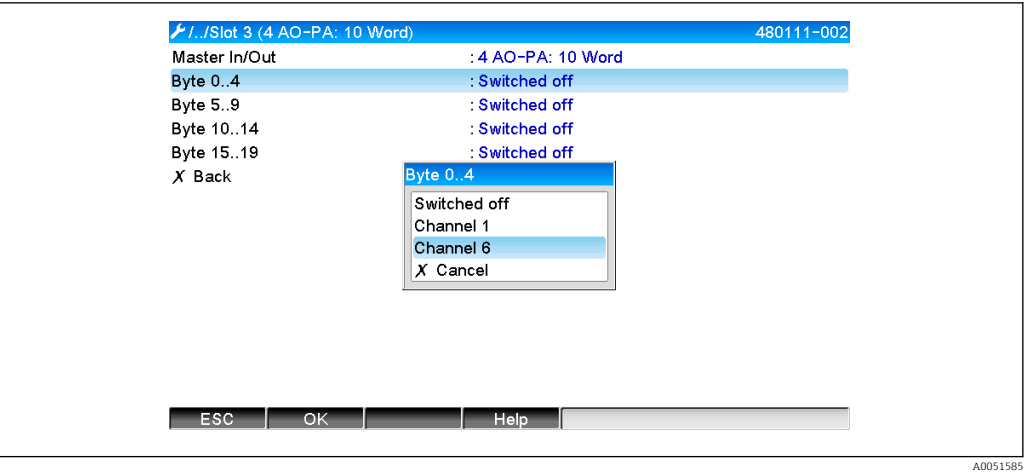

 *13 Kiezen van het analoge kanaal (PROFIBUS master apparaat)*

#### Digitaal kanaal

Onder Instelling → Geavanceerde inst → Communicatie → PROFIBUS DP → Slot x, wordt de parameter Master In/Out ingesteld op de 8 DO module.

Wanneer het bit-adres is geselecteerd in de module, wordt het gewenste digitale kanaal geselecteerd.

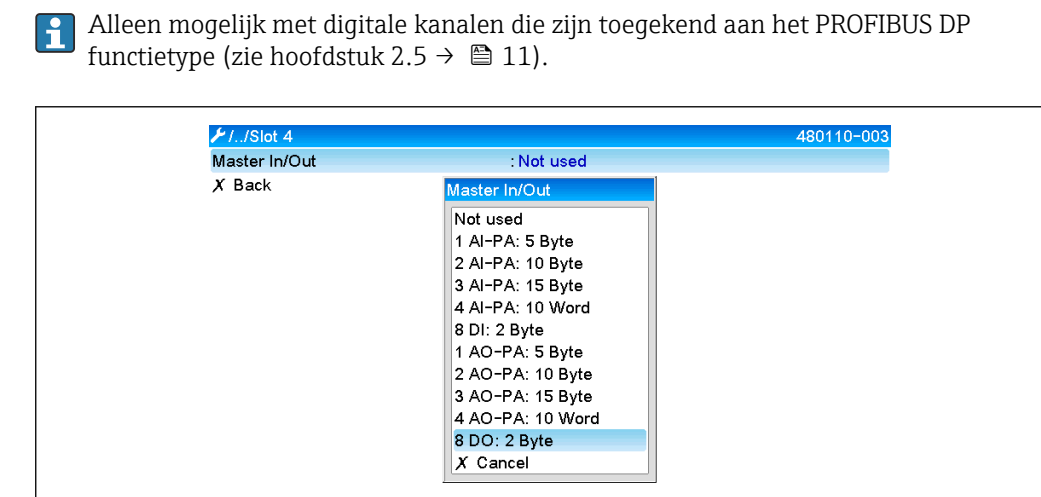

│ Help │

 *14 Kiezen van de gewenste module (PROFIBUS master apparaat)*

**ESCELOKE** 

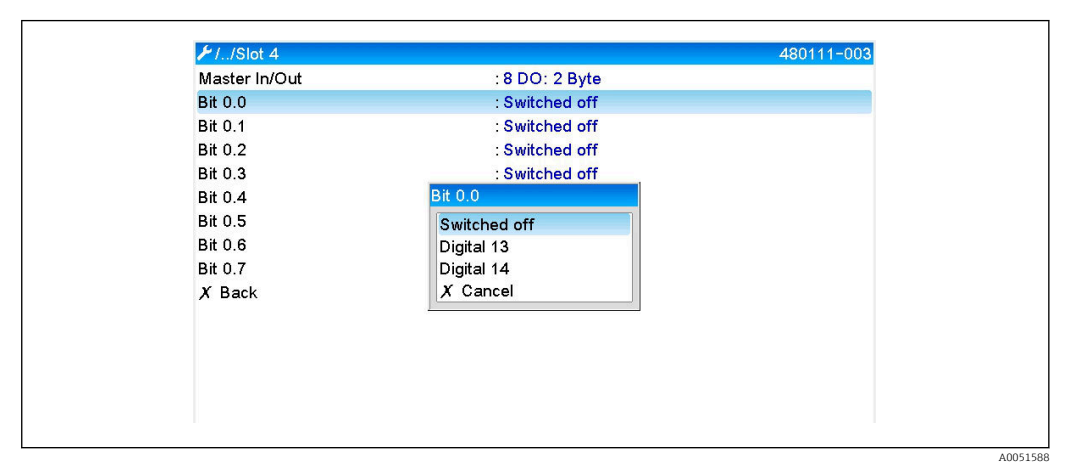

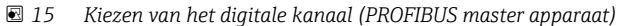

### <span id="page-15-0"></span>2.6.3 Slot-overzicht

Voor verificatie worden de modulenamen opgesomd met informatie over hoe deze moeten worden geconfigureerd in de PROFIBUS-master:

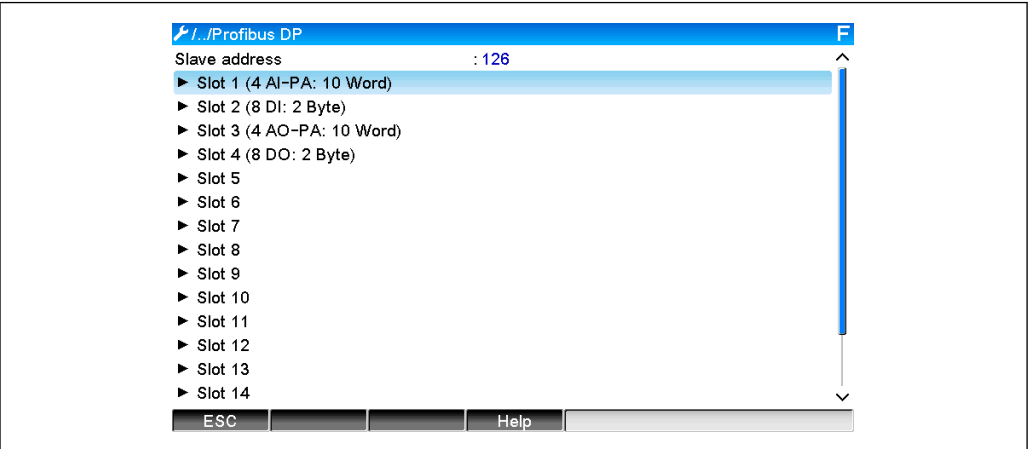

 *16 Overzicht van slots na wijziging*

Lege slots worden genegeerd en genereren geen configuratie-bytes.

### 2.6.4 Structuur van de individuele proceswaarden

#### Apparaat → PROFIBUS master:

*Structuur van de individuele meetwaarden*

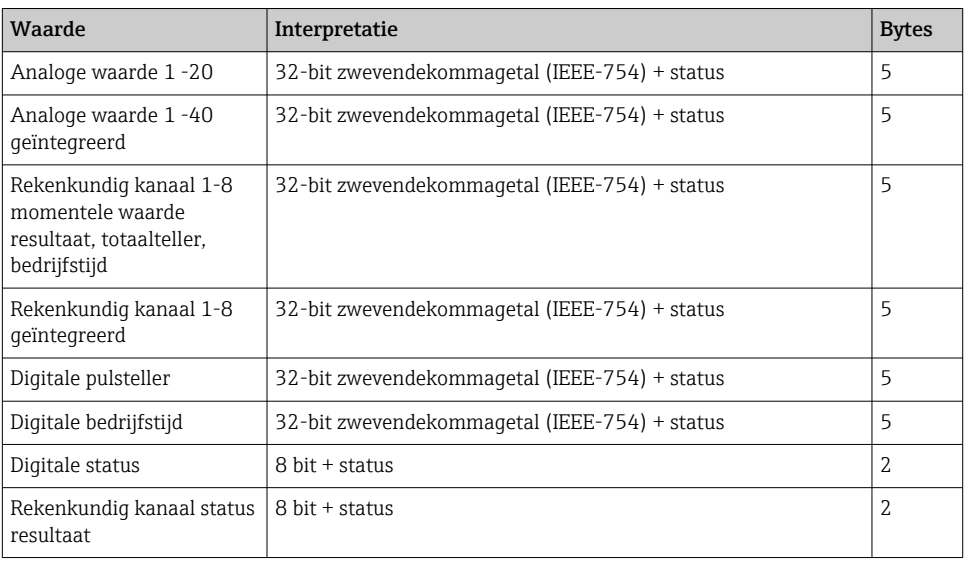

#### PROFIBUS master → apparaat:

*Structuur van de individuele meetwaarden*

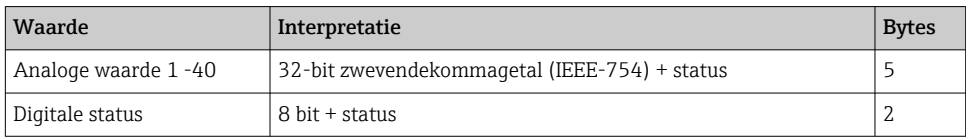

#### <span id="page-16-0"></span>32-bit zwevendekommagetal (IEEE-754)

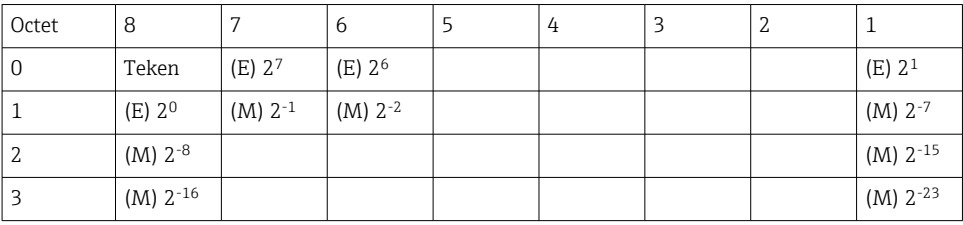

Teken = 0: positief getal

Teken = 1: negatief getal

$$
Zahl = -1^{VZ} \cdot (1+M) \cdot 2^{E-127}
$$

 $E =$  exponent,  $M =$  mantisse

Waarde

Voorbeeld: 40 F0 00 00 h = 0100 0000 1111 0000 0000 0000 0000 0000 b

 $=-1^0$  x 2<sup>129-127</sup> x  $(1 + 2^{-1} + 2^{-2} + 2^{-3})$ 

 $= 1 \times 2^2 \times (1 + 0.5 + 0.25 + 0.125)$ 

 $= 1 x 4 x 1.875 = 7.5$ 

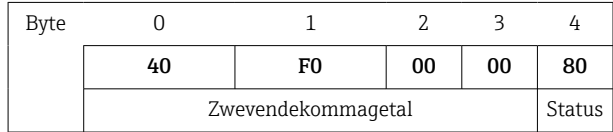

#### Status van zwevendekommagetal

#### Apparaat → PROFIBUS master

- 10H = bijv. kabelonderbreking, gebruik waarde niet
- 11H = waarde onder geldig bereik
- 12H = waarde boven geldig bereik
- 18H = waarde niet gedefinieerd, niet gebruiken
- 48H = waarde onzeker of vervangende waarde
- 49H = Waarde is onzeker of vervangende waarde, ondergrenswaarde of gradiënt-afname
- 4AH = Waarde is onzeker of vervangende waarde, bovengrenswaarde of gradiënt-toename
- 4BH = Waarde is onzeker of vervangende waarde, boven- en ondergrenswaarde of gradiënt-toename/afname
- 80H = Waarde OK
- 81H = Waarde is OK, ondergrenswaarde of gradiënt-afname
- 82H = Waarde is OK, bovengrenswaarde of gradiënt-toename
- 83H = Waarde is OK, boven- en ondergrenswaarde of gradiënt-toename/ afname

#### PROFIBUS master → apparaat

- 80H…FFH: Waarde OK
- 40H .. 7FH: Waarde onzeker, waarde wordt gebruikt, maar een fout wordt weergegeven

00H…3FH: Niet gebruiken (ongeldig)

Het is mogelijk om de status direct op het instrument weer te geven en te controleren.

<span id="page-17-0"></span>Controle meetwaardestatus (PROFIBUS master → apparaat).

#### Digitale status

Een digitale status wordt beschreven door twee bits in twee bytes.

Byte 0 bit  $x = 0$ : Low status  $= 1$ : **High** status Byte 1 bit  $x = 0$ : Niet actief = 1: Actief

Voorbeeld:

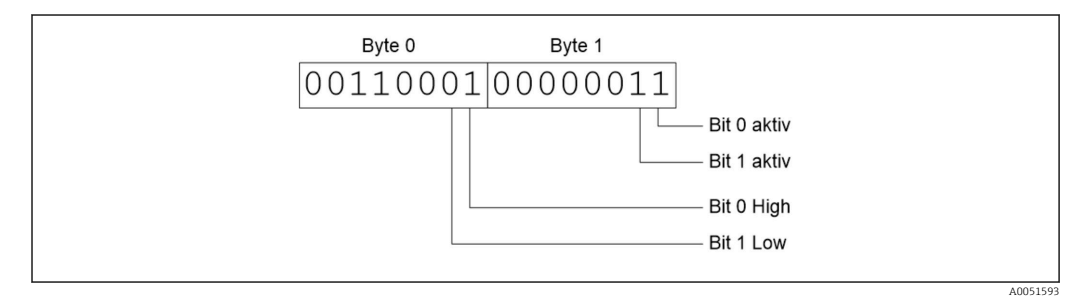

 *17 Structuur van de twee bytes overgedragen in de digitale status*

Alleen bit 0 en 1 zijn geldig hier (byte 1).

De statussen hiervoor zijn bit  $0 =$  high en bit  $1 =$  low (byte 0).

## 2.7 Acyclische dataoverdracht

### 2.7.1 Overdragen van tekst

Tekst kan worden opgeslagen in de event-lijst van het instrument. De maximale lengte is 40 karakters. De teksten moeten worden geschreven via Slot 0 Index 0, (zie hoofdstuk 3.4 acyclische toegang →  $\triangleq$  26).

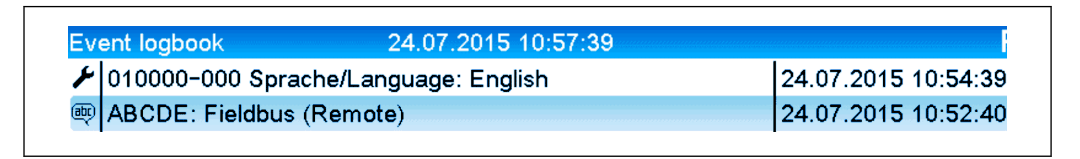

 *18 Tekst ingevoerd in de event-lijst*

### 2.7.2 Batch-data

Batches kunnen worden gestart en gestopt. De batchnaam, het batchlabel, het batchnummer en een voorkeuzeteller voor het stoppen van de batch kunnen ook worden ingesteld. De maximale lengte van de teksten (ASCII) is 30 karakters.

De functies en parameters moeten worden geschreven via Slot 0 Index 1, (zie hoofdstuk 3.4 acyclische toegang →  $\triangleq$  26).

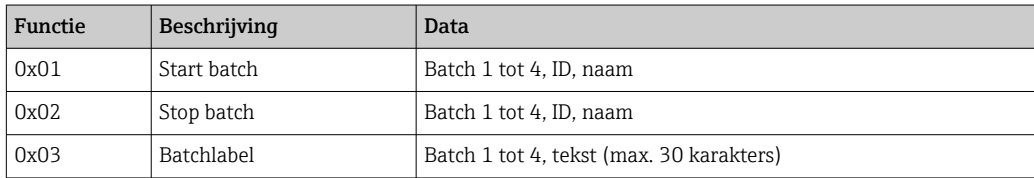

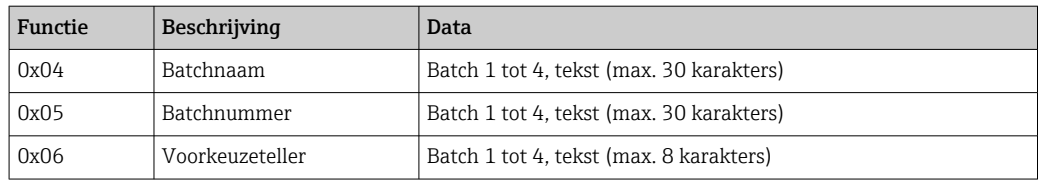

#### Starten van een batch

Wanneer de functie gebruikersbeheer actief is, moeten een ID (max. 8 karakters) en een naam (max. 20 karakters) worden overgedragen. De ID en naam moeten worden gescheiden door een ';'.

#### Voorbeeld: start batch 2

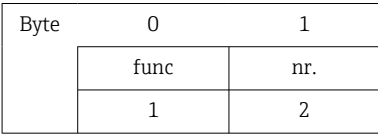

De melding Batch 2 started wordt opgeslagen in de event-lijst. Deze melding verschijnt ook enkele seconden op het scherm.

#### Beëindigen van een batch

Wanneer de functie gebruikersbeheer actief is, moeten een ID (max. 8 karakters) en een naam (max. 20 karakters) worden overgedragen. De ID en naam moeten worden gescheiden door een ';'.

#### Voorbeeld: einde batch 2, gebruikersbeheer actief (ID: "IDSPS", naam "RemoteX")

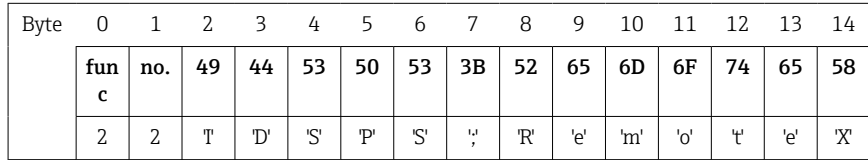

De melding Batch 2 geëindigd en Remote (IDSPS) worden opgeslagen in de event-lijst. Deze melding verschijnt ook enkele seconden op het scherm.

#### Instellen van het batchlabel

Kan alleen worden ingesteld wanneer de batch nog niet is gestart. Hoeft niet te worden geconfigureerd wanneer dit niet wordt gevraagd door de apparaatinstellingen (directe toegang 490005)

#### Voorbeeld: "Kanaal label" batchbestemming voor batch 2

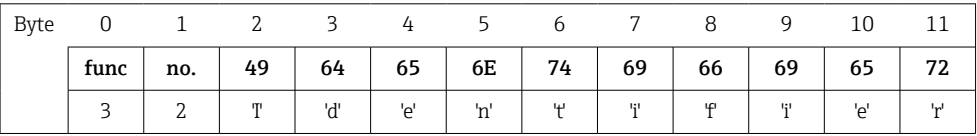

#### Instellen van de batchnaam

Kan alleen worden ingesteld wanneer de batch nog niet is gestart. Hoeft niet te worden geconfigureerd wanneer dit niet wordt gevraagd door de apparaatinstellingen (directe toegang 490006).

#### Voorbeeld: "Naam" batchnaam voor batch 2

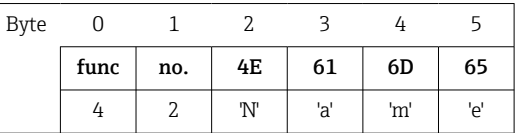

#### Instellen van het batchnummer

Kan alleen worden ingesteld wanneer de batch nog niet is gestart. Hoeft niet te worden geconfigureerd wanneer dit niet wordt gevraagd door de apparaatinstellingen (directe toegang 490007).

#### Voorbeeld: "Num" batchnummer voor batch 2

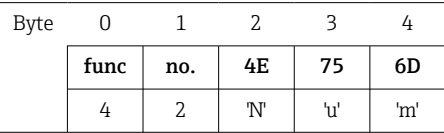

#### Instellen van de voorkeuzeteller

Kan alleen worden ingesteld wanneer de batch nog niet is gestart. Hoeft niet te worden geconfigureerd wanneer dit niet wordt gevraagd door de apparaatinstellingen (directe toegang 490008).

- Maximaal 8 karakters (inclusief '.')
- Exponentiële functie is toegestaan, bijv. "1.23E-2"
- Alleen positieve getallen

#### Voorbeeld: voorkeuzeteller tot 12.345 voor batch 2

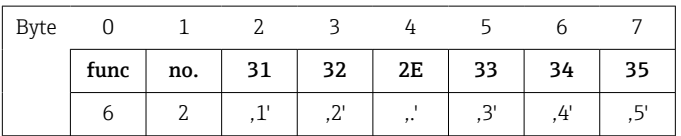

#### Uitlezen van de batchstatus

De status van elke batch en de laatste communicatiestatus kunnen hier worden uitgelezen. Slot 0 Index 1 6 Byte moet worden uitgelezen.

#### Voorbeeld: batch 2 gestart, communicatiestatus "OK"

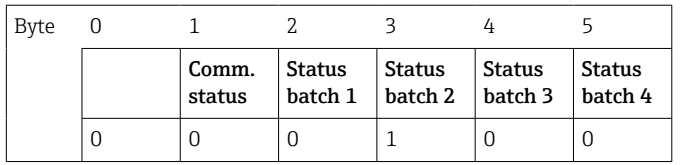

Wanneer, bijvoorbeeld, een batchnummer wordt ingesteld ondanks dat de batch al loopt, heeft byte 1 de waarde 0x03.

Communicatiestatus:

- 0: OK
- 1: Niet alle benodigde data is overgedragen (verplichte posities)
- 2: Geen verantwoordelijke gebruiker ingelogd
- 3: Batch loopt al
- 4: Batch niet geconfigureerd
- 5: Batch geregeld door stuuringang
- <span id="page-20-0"></span>7: Automatisch batchnummer actief
- 9: Fout, tekst bevat niet-afbeeldbare karakters, tekst is te lang, verkeerde batchnummer Functienummer buiten bereik

#### 2.7.3 Instellen relais

Relais kunnen worden ingesteld wanneer deze in de apparaatinstellingen op Afstand is gezet. De parameters moeten worden geschreven via Slot 0 Index 2, (zie hoofdstuk 3.4 acyclische toegang  $\rightarrow$   $\blacksquare$  26).

#### Instellen relais

#### Voorbeeld: instelling relais 6 naar actieve status

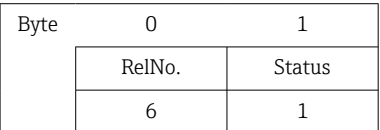

#### Uitlezen van de relaisstatus

Dit leest de status uit van alle relais. Bit 0 komt overeen met relais 1. Slot 0 Index 2 2 Byte moet worden uitgelezen.

#### Voorbeeld: relais 1 en relais 6 in actieve status

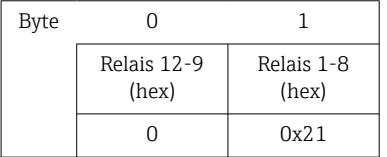

#### 2.7.4 Veranderen grenswaarden

Grenswaarden kunnen worden veranderd. De functies en parameters moeten worden geschreven via **Slot 0 Index 3**, (zie hoofdstuk 3.4 acyclische toegang  $\rightarrow \blacksquare$  26).

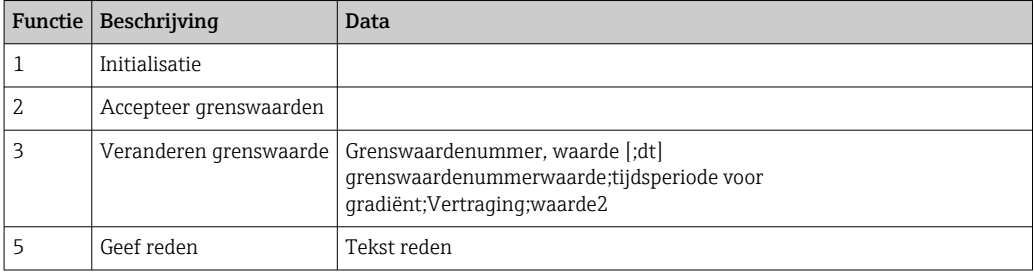

De volgende procedure moet worden aangehouden bij het veranderen van de grenswaarden::

1. Initialiseer grenswaardeverandering.

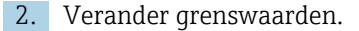

3. Indien van toepassing, geef een reden voor de verandering.

4. Accepteer grenswaarden.

Alle wijzigingen sinds de laatste initialisatie kunnen worden genegeerd wanneer naderhand een verandering van de grenswaarden plaatsvindt.

#### Initialiseren veranderen grenswaarde

Hiermee wordt het apparaat voorbereid op een verandering van de grenswaarden.

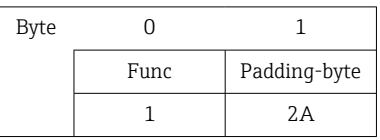

#### Veranderen grenswaarden

Met deze functie wordt een grenswaarde in het apparaat veranderd, maar nog niet geaccepteerd.

#### Voorbeelden:

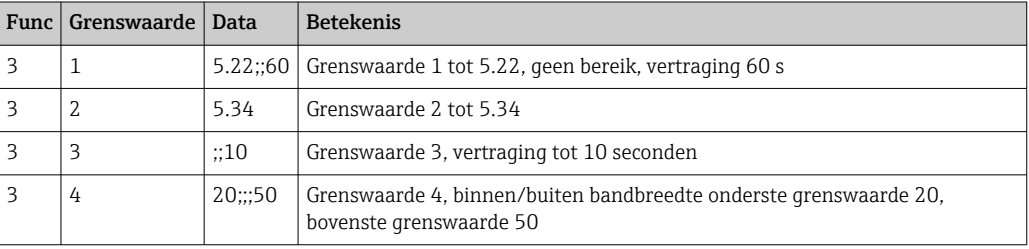

#### Voorbeeld: veranderen grenswaarde 1 (bovenste grenswaarde voor universele ingang) in 90.5

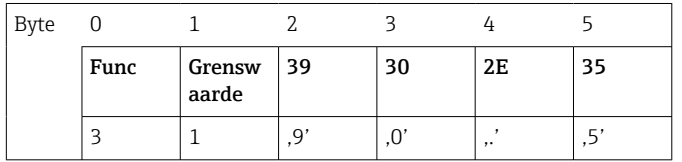

#### Voorbeeld: veranderen grenswaarde 3 (gradiënt voor universele ingang) naar 5.7 binnen 10 seconden

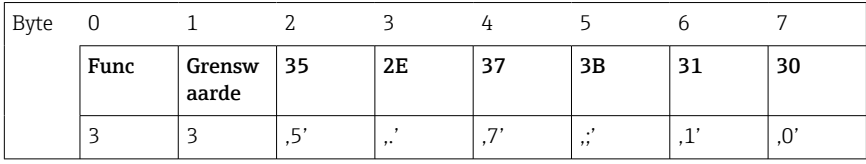

#### Specificeer een reden voor het veranderen van de grenswaarde

Voordat u de grenswaardeverandering opslaat, kunt u een reden voor de verandering invoeren, die wordt opgeslagen in de event-lijst. Wanneer geen reden wordt gegeven, wordt de melding Grenswaarden zijn veranderd in de event-lijst opgenomen.

Teksten (conform ASCII-tabel) kunnen worden overgedragen. De maximale lengte van een tekst is 30 karakters.

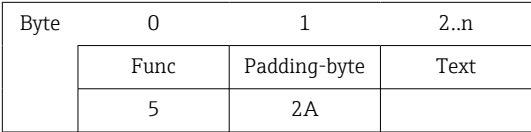

#### Accepteren grenswaarden

Deze functie wordt gebruikt voor het accepteren van de gewijzigde grenswaarden in het apparaat en om deze op te slaan in de apparaatinstellingen.

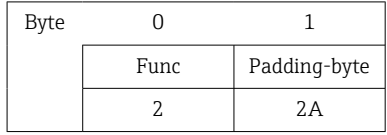

#### Uitlezen van de communicatiestatus

De status van de laatst uitgevoerde grenswaardefunctie kan hier worden uitgelezen. Moet worden uitgelezen via Slot 0 Index 3 1 Byte.

#### Voorbeeld: verkeerde functie geadresseerd

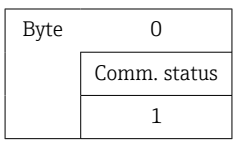

Communicatiestatus:

- 0: OK
- 1: Verkeerde functienummer of grenswaardenummer
- 2: Data ontbreekt
- 3: Grenswaarde niet actief
- 4: Gradiënt → twee waarden
- 5: Functie momenteel niet mogelijk
- 9: Fout

# <span id="page-23-0"></span>3 Integratie in Simatic S7

## 3.1 Netwerkoverzicht

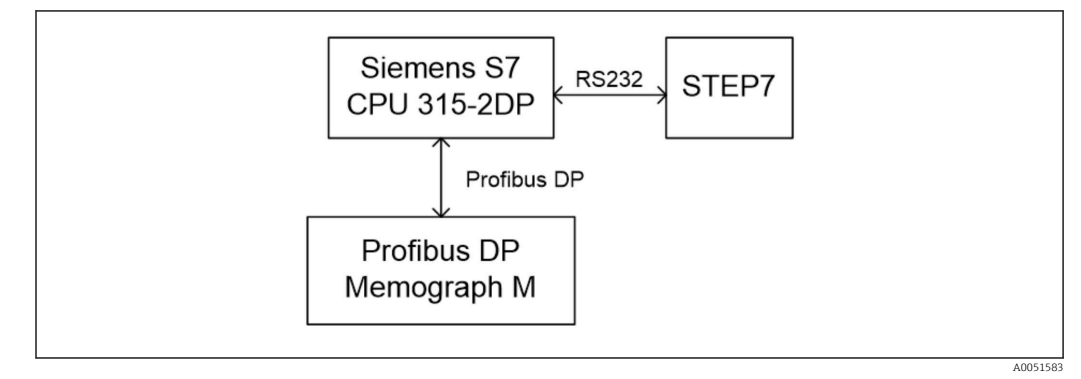

 *19 Netwerkoverzicht*

## 3.2 Hardware planning

### 3.2.1 Installatie en voorbereiding

#### GSD-bestand

In de hardware-configuratie:

Installatie is uitgevoerd via Options/Install GSD files in HW config of door kopiëren van de GSD en BMP bestanden naar de aanwezige STEP 7 software-directory.

Bijv.:

- c:\...\Siemens\Step7\S7data\GSD
- c:\...\ Siemens\Step7\S7data\NSBMP

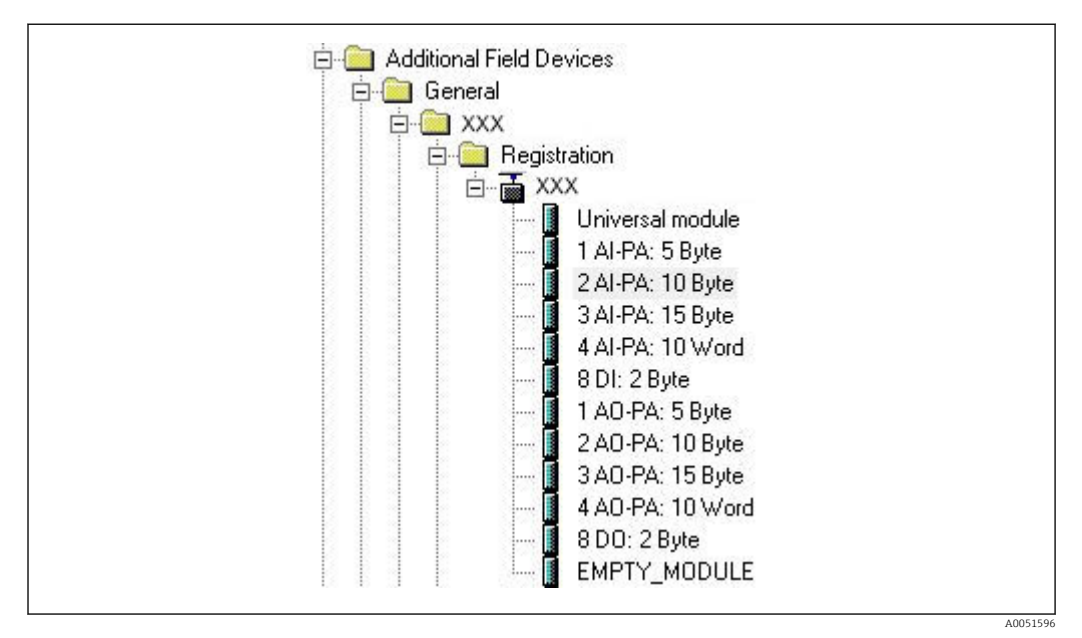

 *20 Aanzicht instrument in hardware-catalogus*

#### <span id="page-24-0"></span>3.2.2 Configureren instrument als DP-slave

In HW config:

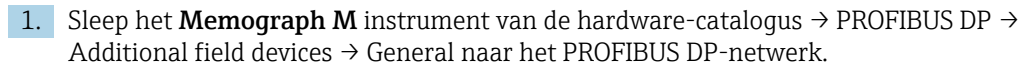

2. Stel het deelnemeradres in.

#### Resultaat:

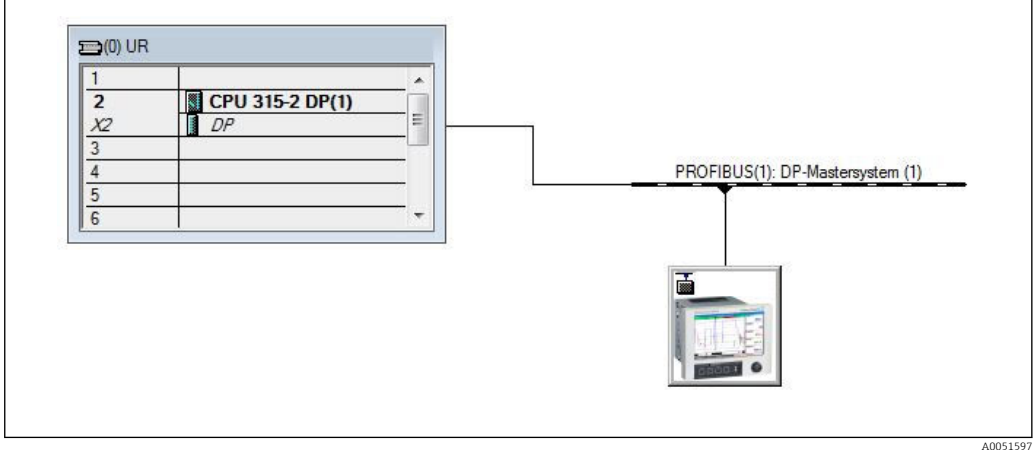

 *21 Instrument aangesloten op het PROFIBUS DP-netwerk*

Het geconfigureerde slave-adres moet overeenkomen met het geconfigureerde H hardware-adres.

De modulenamen en sequenties moeten worden toegekend conform de instrumentparameters.

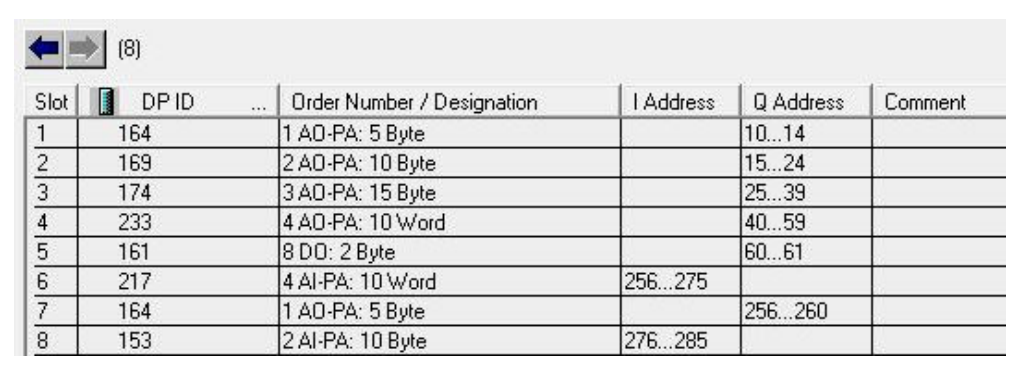

 *22 Slots bezet met modules*

### 3.2.3 Overdragen van de configuratie

1. Opslaan en compileren van de configuratie.

2. Draag de configuratie over aan het besturingssysteem via het menu-item PLC → Upload.

Wanneer de informatie past, verschijnt een symbool in de rechterbovenhoek die afwisselt met het SD-display.

Wanneer de LED BUSF van de PLC oplicht na de overdracht van de configuratie, past het geconfigureerde netwerk niet met het netwerk dat fysiek aanwezig is. Controleer het project op onregelmatigheden.

<span id="page-25-0"></span>De volgende melding wordt uitgestuurd wanneer de configuratie niet past:

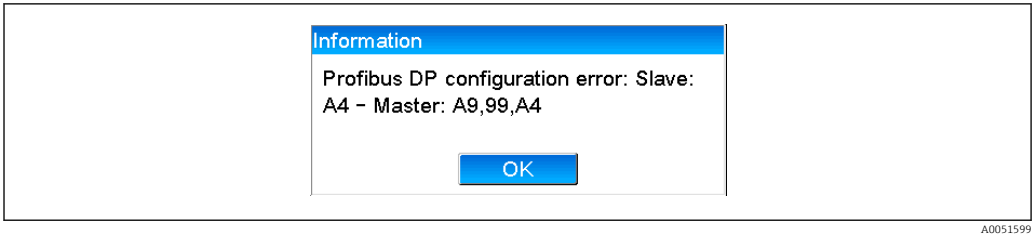

 *23 Melding op instrument in geval van een configuratiefout*

Dit voorbeeld laat zien dat de eerste twee modules dezelfde configuratie-bytes hebben maar dat de master één module minder heeft gedefinieerd dan nodig is.

### 3.3 Voorbeeldprogramma

Hierna worden de programmaregels getoond die nodig zijn voor het registreren en uitsturen van de waarden. De SFC14 en SFC15 modules worden gebruikt omdat de data consistent is.

```
// Reading out four floating point numbers from module 4 AI-PA 10 Word
     CALL "DPRD DAT"
                                                   // SFC 14
      LADDR := W#16#107<br>RECORD := W#16#107<br>RECORD := PHM 22.0 BYTE 20
                                                   // input address 263<br>// read out 20 bytes
       RET VAL := MW20
// Writing a floating point number to module 1 AO-PA 5 byte
     CALL "DPWR DAT"
                                                   // SFC 15
      LADDR := W#16#100<br>RECORD := P#M 44.0 BYTE 5
                                             .<br>// output address 256<br>// write 5 bytes
      RET_VAL :=MW42
// Reading out digital statuses
                                                       // digital statuses
        T.
                FB
                          261// transfer after flag 0
        \mathbb{F}MR
                           \Omega// get validity of statuses
                          262
        \mathbbm{L}EB
        \mathbb T\ensuremath{\mathsf{MB}}\xspace\mathbf{1}// status after flag 1
// Writing digital statuses
                \ensuremath{\mathsf{MB}}\xspace// digital statuses
        L
                           \overline{2}.<br>// transfer after output byte 261<br>// get validity of statuses
        T.
                AB
                           261
        \mathbf LMB\mathcal{R}T
                \mathbb{A}\mathbb{B}262
                                                        // transfer after output byte 262
```
 *24 Melding op instrument in geval van een configuratiefout*

### 3.4 Acyclische toegang

Aan de hand van het voorbeeld van een CPU315-2 DP (315-2AG10-0AB0), beschrijft de tekst hierna de acyclische toegang voor het overdragen van een tekst via Slot 0, Index 0 (zie 2.7.1  $\rightarrow$   $\blacksquare$  18) en de uitlezing van de relaisstatus via Slot 0, Index 2 (zie  $2.7.3 \rightarrow 21$ .

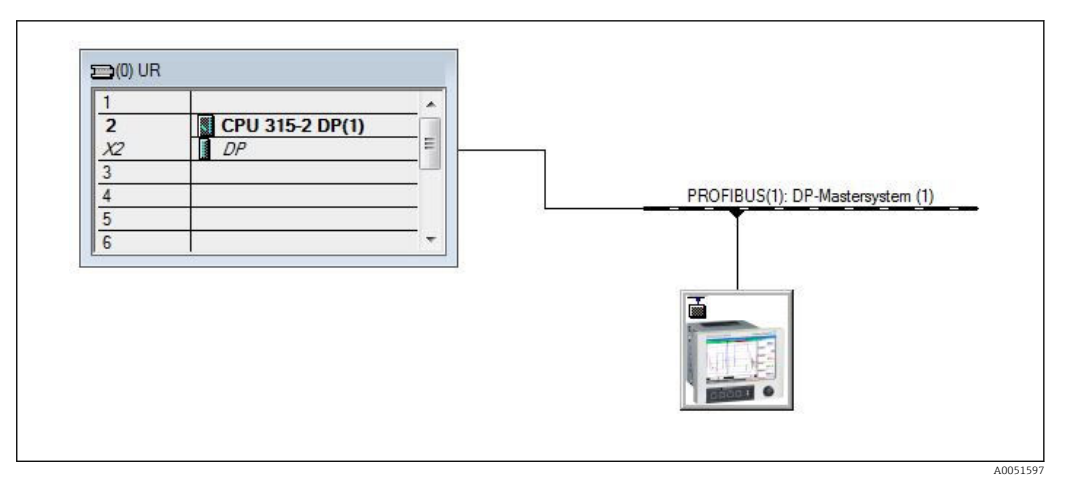

 *25 Integratie van het meetinstrument in het PROFIBUS-netwerk*

Het diagnose-adres, hier 2046 wordt bepaald Properties → General van de DP slave:

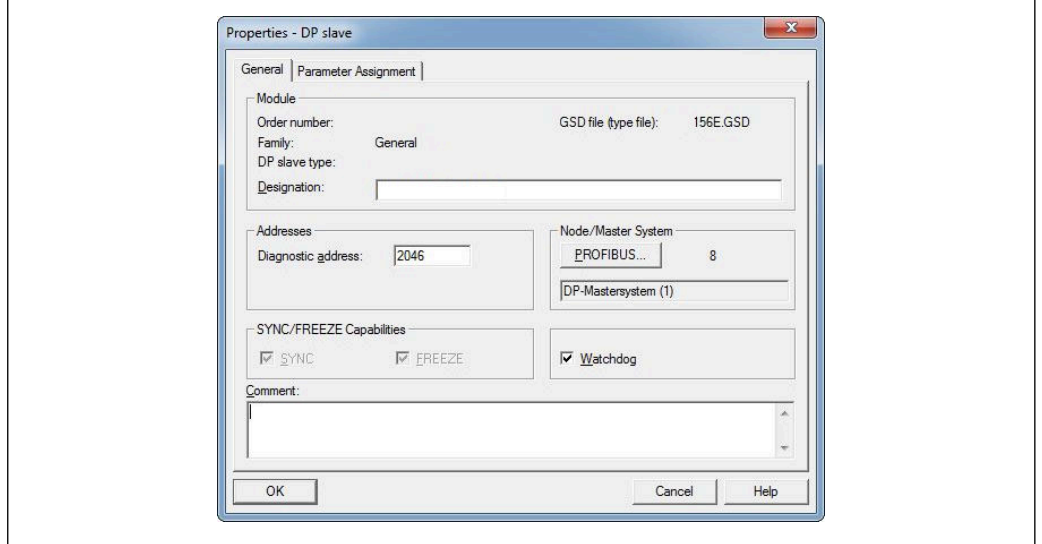

 *26 Bepalen van het diagnose-adres*

DPV1 wordt ingesteld onder Properties → Parameter assignment van de DP-slave:

<span id="page-27-0"></span>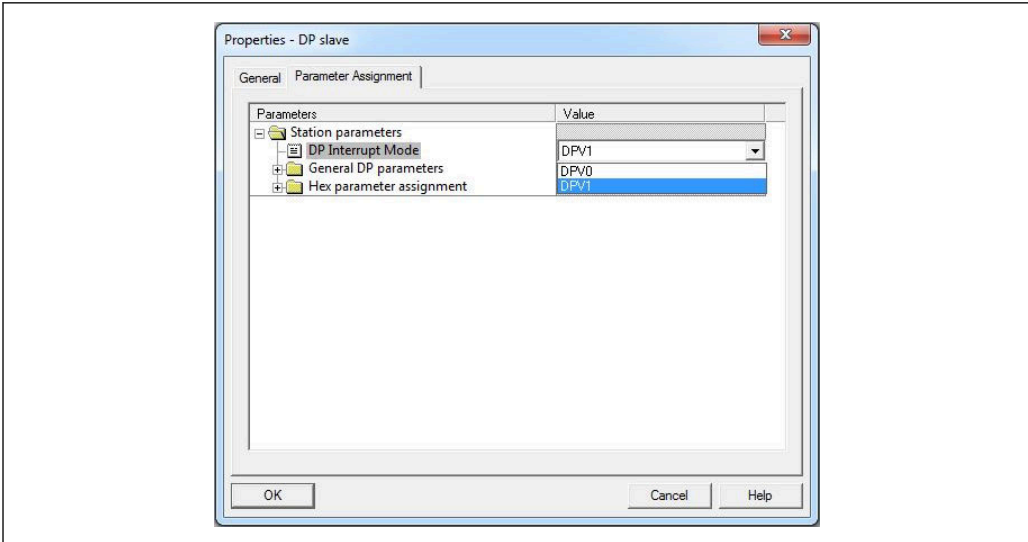

 *27 Instellingen voor DPV1*

### 3.4.1 Overdragen van een tekst via Slot 0, Index 0 (zie  $2.7.1 \rightarrow \text{ } \blacksquare$  18)

Een DB50 datamodule met een WRREC\_DB structuur wordt gecreëerd:

| Adresse  | Name          | Typ           | Anfangswert   | Kommentar                         |
|----------|---------------|---------------|---------------|-----------------------------------|
| 0.0      |               | <b>STRUCT</b> |               |                                   |
| $+0.0$   | REQ           | BOOL          | <b>FALSE</b>  | Datensatzübertragung durchführen  |
| $+2.0$   | <b>ID</b>     | DUORD         | DU#16#0       | Log. Adresse Slave                |
| $+6.0$   | INDEX         | INT           | 0             | Datensatznummer                   |
| $+8.0$   | LEN           | <b>INT</b>    | 10            | Länge                             |
| $+10.0$  | DONE          | BOOL          | <b>FALSE</b>  | Datensatz wurde übertragen        |
| $+10.1$  | BUSY          | BOOL          | <b>FALSE</b>  | Schreibvorgang noch nicht beendet |
| $+10.2$  | ERROR         | BOOL)         | <b>FALSE</b>  | Schreibvorgang Fehler             |
| $+12.0$  | <i>STATUS</i> | <b>DWORD</b>  | DU#16#0       | Aufrufkennung / Fehlercode        |
| $+16.0$  | RECORD        | ARRAY [039]   | <b>B#16#0</b> | Datensatz                         |
| $*1.0$   |               | <b>BYTE</b>   |               |                                   |
| $= 56.0$ |               | END STRUCT    |               |                                   |
|          |               |               |               |                                   |

 *28 DB50 datamodule*

De over te dragen tekst kan online worden ingevoerd in het data block van RECORD[0]:

A0051605

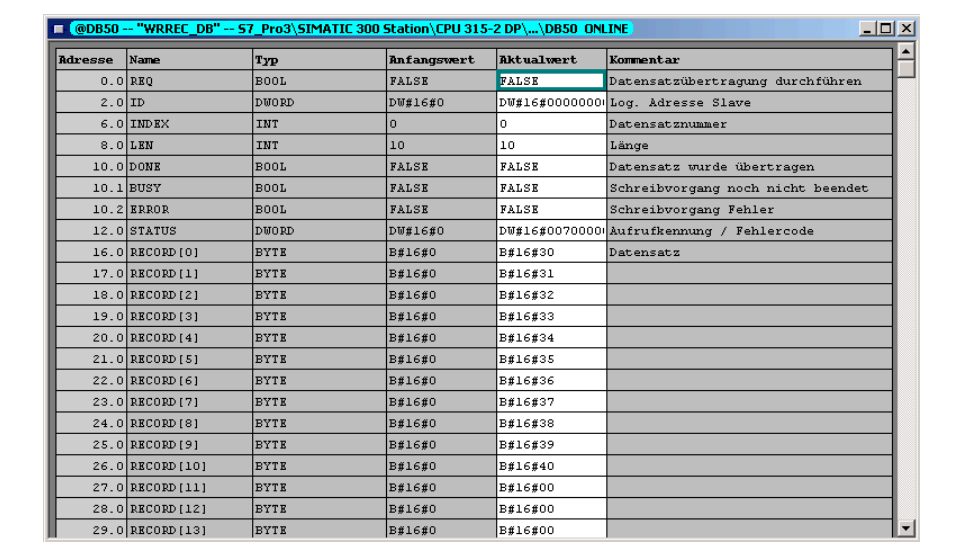

 *29 DB50 datamodule online*

In OB1 wordt het commando voor de SFB53 WRREC geïmplementeerd die kan worden gebruikt om een gegevensrecord te schrijven naar de geadresseerde module.

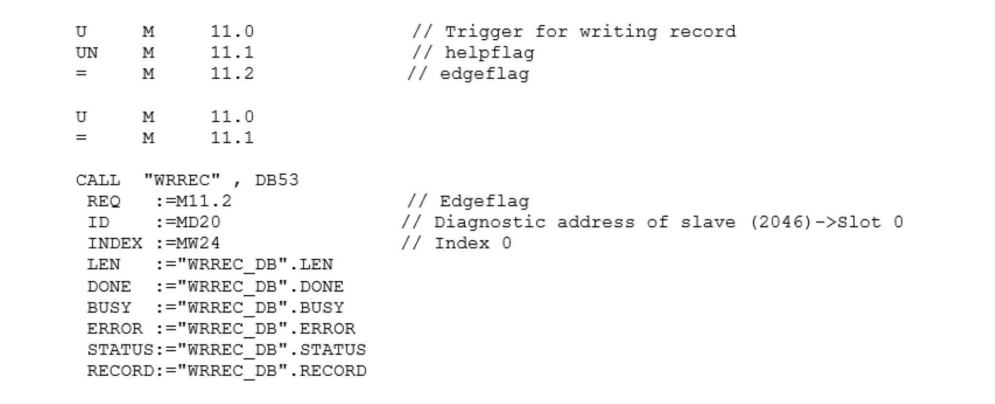

Dit SFB-commando schrijft de gegevensrecord ("WRREC\_DB".RECORD DB50) met lengte 10 ("WRREC\_DB".LEN) naar de slave met diagnose-adres 0x7FE (2046).

De volgende VAT wordt gebruikt voor het starten van de communicatie:

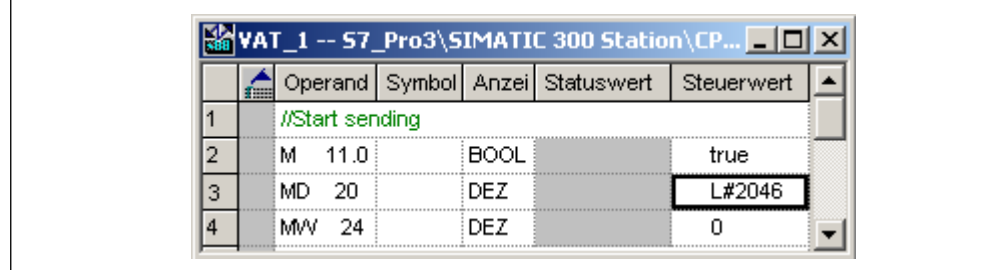

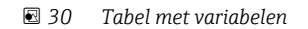

<span id="page-29-0"></span>Voor het starten van de overdracht, wordt M11.0 ingesteld op true. De overdracht begint. voordat een ander overdrachtsproces kan worden gestart, moet M11.0 eerst worden gereset naar false.

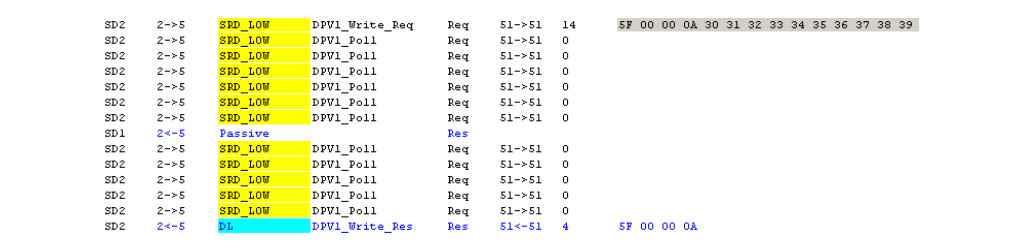

 *31 Communicatiecyclus van de acyclische service*

### 3.4.2 Uitlezen relaisstatus via Slot 0, Index 2 (zie 2.7.3 →  $\triangleq$  21)

Voor het starten van het uitlezen, wordt M12.0 ingesteld op true. De overdracht begint. voordat een ander uitleesproces kan worden gestart, moet M12.0 eerst worden gereset naar false.

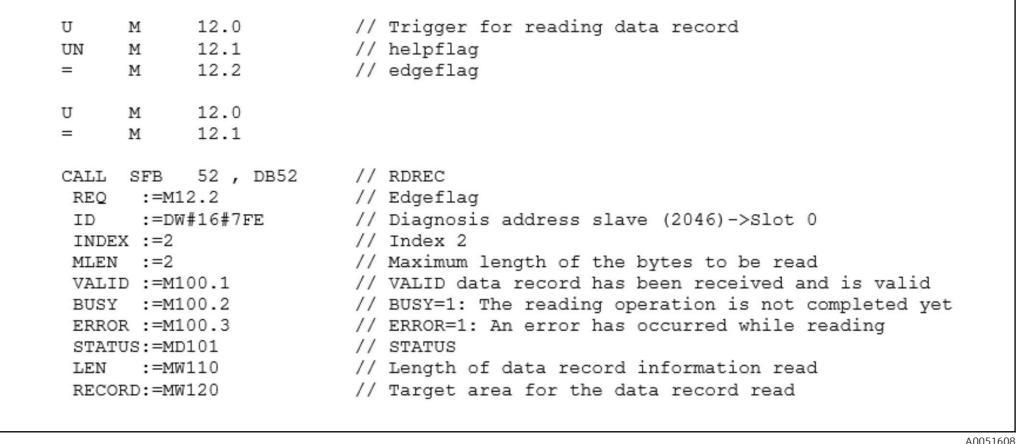

Het doelgebied moet minimaal groot genoeg zijn om de vooraf gedefinieerde data (MLEN) te accepteren. In MW 120, verschijnt W#16#0008 na het uitlezen, hetgeen betekent dat relais 4 actief is.

# <span id="page-30-0"></span>4 Oplossen van storingen

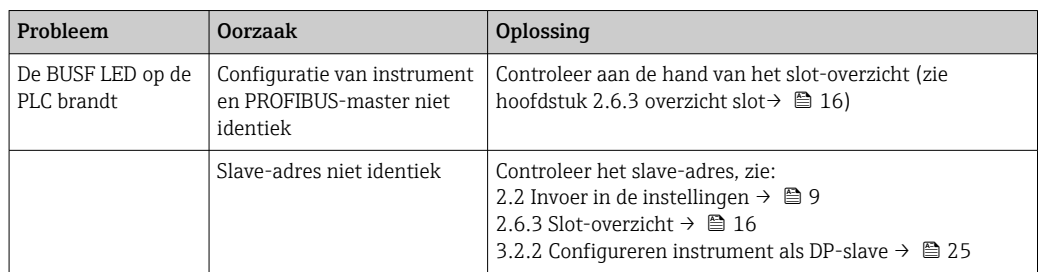

## 4.1 Controle meetwaardestatus (PROFIBUS master → apparaat)

Onder Expert → Communicatie → PROFIBUS DP is het mogelijk de functie voor het weergeven en bewaken van de meetwaardestatus te activeren. Deze functie moet alleen worden gebruikt voor testdoeleinden, omdat statusveranderingen ook worden opgeslagen in de eventlijst naast de weergegeven waarde:

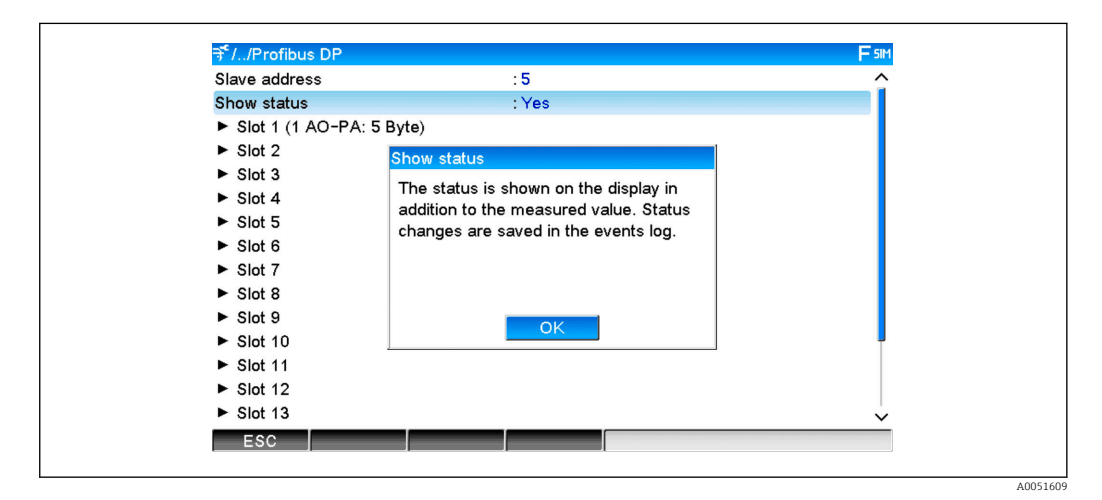

De status wordt dan weergegeven in hexadecimaal formaat na de meetwaarde:

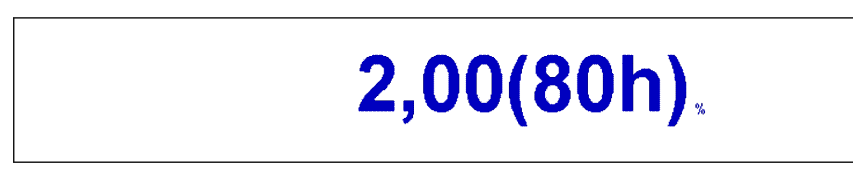

De statusveranderingen worden opgeslagen in de eventlijst (in Engels):

<span id="page-31-0"></span>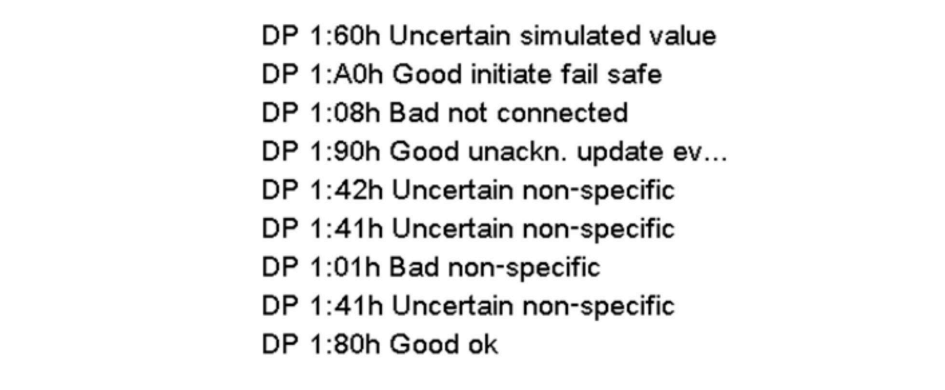

# 5 PROFIBUS DP storingen oplossen

*Oplossen van problemen*

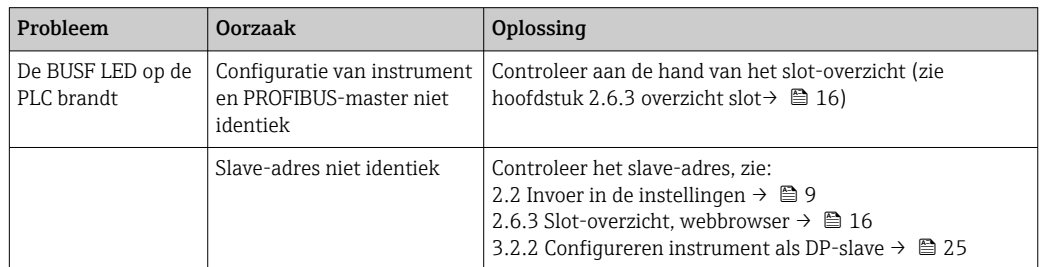

# 6 Lijst met afkortingen/definitie van terminologie

PROFIBUSmodule: De PROFIBUS DP slave plug-in module die is aangesloten op het front van het instrument. **PROFIBUS** master: Alle instrumenten zoals een PLC, PC-kaarten enz. die een PROFIBUS DPfunctie uitvoeren.

# <span id="page-32-0"></span>Trefwoordenregister

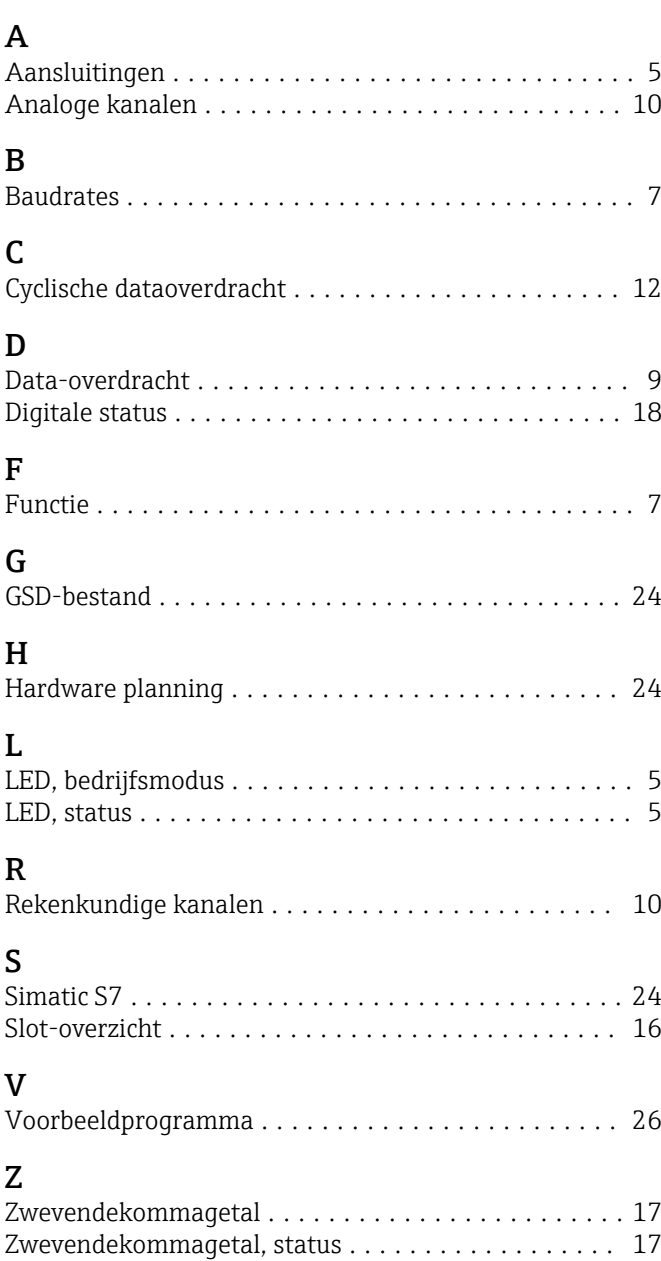

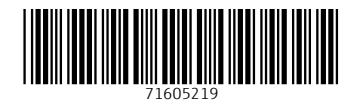

www.addresses.endress.com

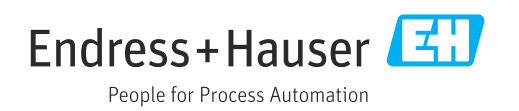